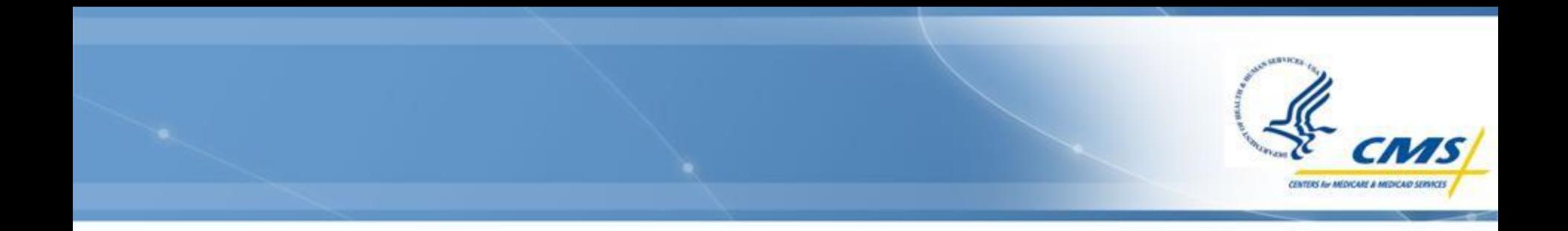

# **IACS Overview**

# **IACS Introduction**

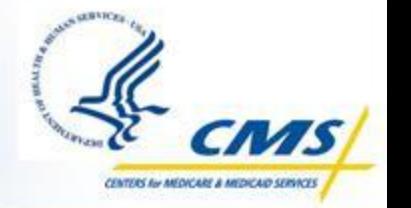

An IACS account is required to be able to access the PQRS Portal Environment, Web Interface, and feedback reports

Users are limited to 1 account per person

- An existing IACS account cannot be transferred to another individual; however a new account can be created for a new GPRO User
- An account can be associated to multiple GPRO tax identification numbers (TINs)

 $\diamondsuit$  If your organization and users participated as a GPRO in a previous program year, your existing IACS accounts may be utilized

- You will need to ensure your account is still active
- You will need to add a role within PQRS (shown in upcoming slides)

# **IACS User Roles**

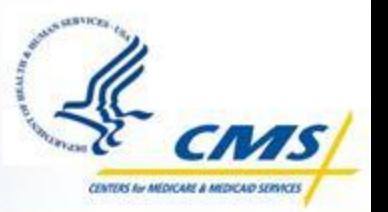

- ◆ Security Official: Approves GPRO requests for PQRS Submitter and PQRS Representative roles within IACS, and for the GPRO Submitter role with the PQRS Roles Management System
- ◆ PQRS Submitter role: For users accessing the Web Interface to update data and perform submissions
- ◆ PQRS Representative role: For users retrieving Feedback Reports
- Users can have dual roles
	- Example: PQRS Submitter and PQRS Representative

# **Getting started…**

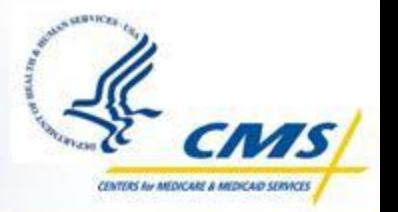

- ◆ Create the Organization and the Security Official
- Create the PQRS Submitter and add the PQRS GPRO Submitter role
- **♦ Create the PQRS Representative**
- $\diamondsuit$  Other password changes, recertification, etc.
- NOTE: All names, TINs, SSNs, and Organization information in this slide desk are dummy data, and screen shots are from a test environment.

# **CMS Warning / Reminder Page**

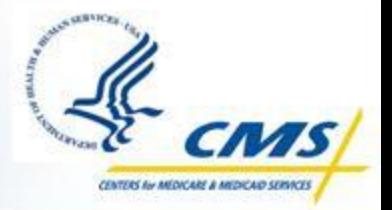

- ◆ Go to the CMS Applications Portal URL: <https://applications.cms.hhs.gov/>
- Read the contents of the "CMS Applications Portal WARNING/REMINDER" screen
- $\diamondsuit$  Click the Enter CMS Applications Portal button

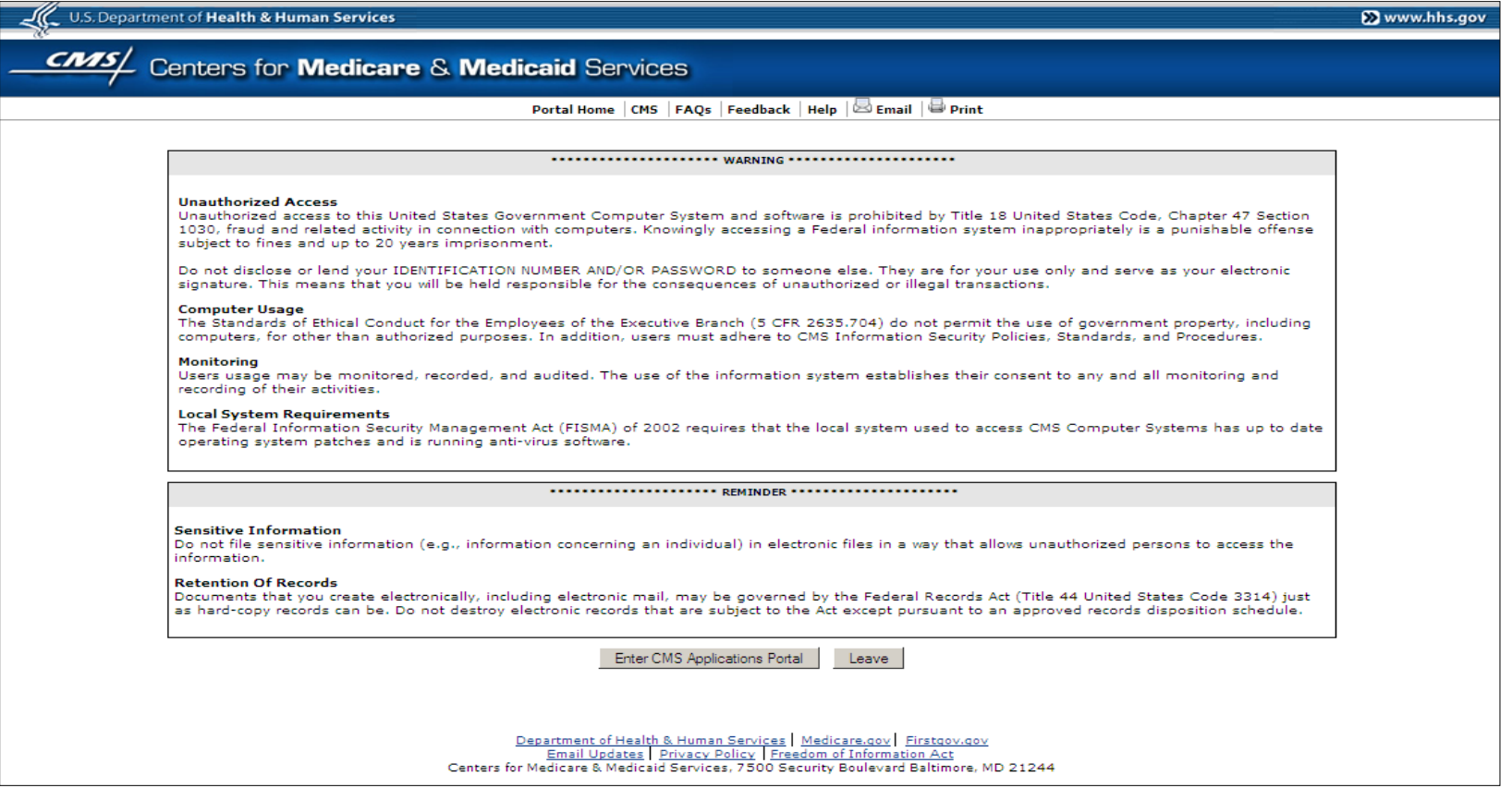

# **CMS Applications Portal**

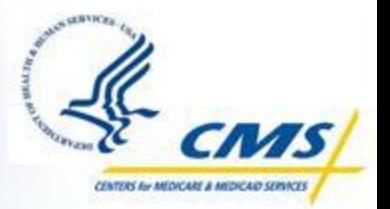

 Click the Account Management hyperlink on the blue menu bar toward the top of the "CMS Applications Portal Introduction" screen

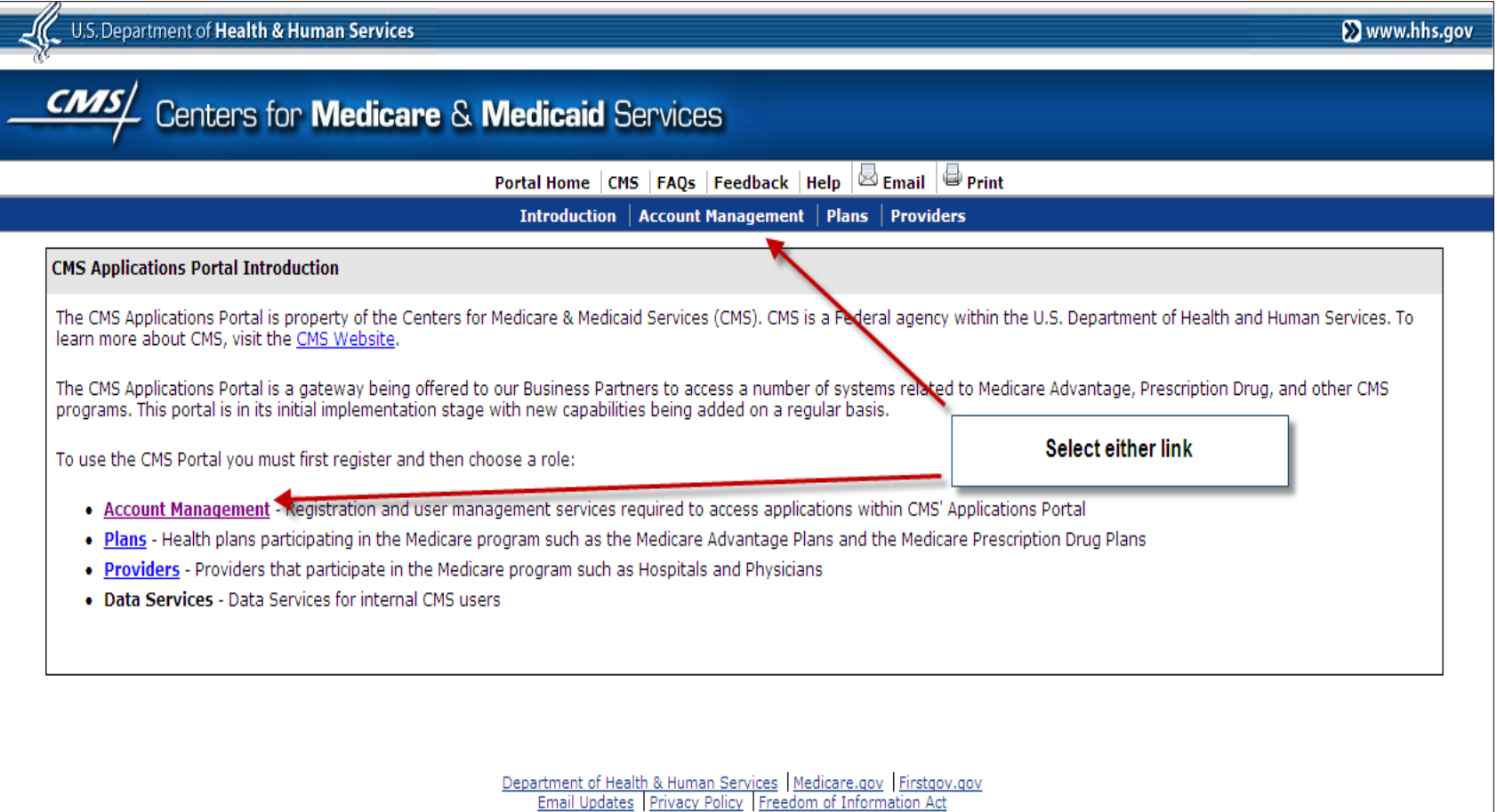

Centers for Medicare & Medicaid Services, 7500 Security Boulevard Baltimore, MD 21244

#### **Account Management**

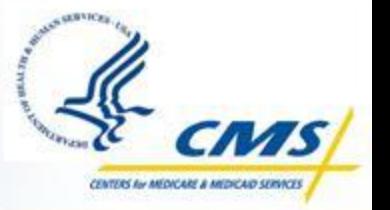

- Click the New User Registration hyperlink on the "Account Management" screen
	- For assistance with the registration process, please contact the QualityNet Help Desk at 866-288-8912 or **[Qnetsupport@sdps.org](mailto:Qnetsupport@sdps.org)**

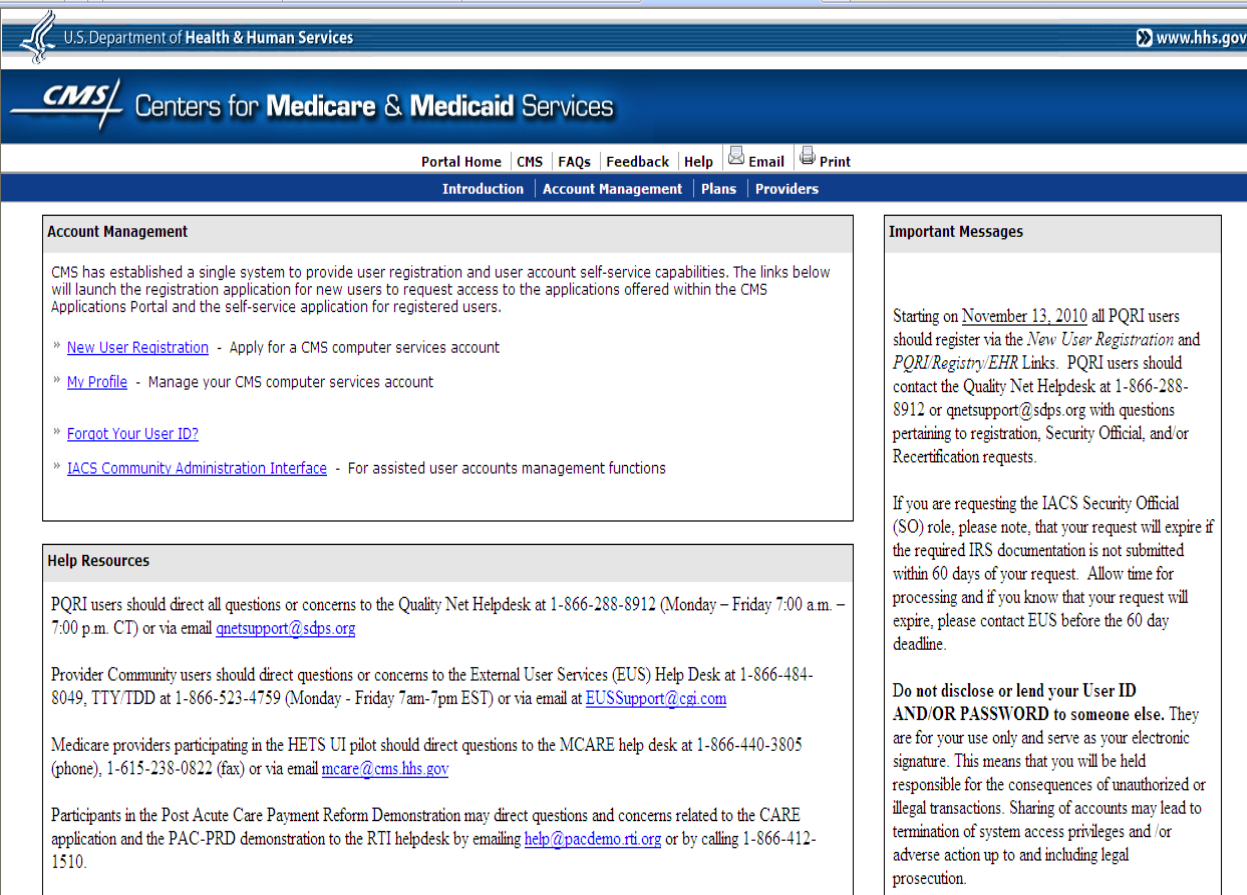

#### **Registration Menu**

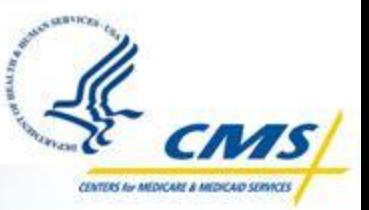

◆ Select the Physician Quality Reporting System/eRx hyperlink on the "New User Registration Menu for CMS Applications" page

U.S. Department of Health & Human Services **X** www.hhs.gov Centers for **Medicare & Medicaid** Services CN15 Individuals Authorized Access to the CMS Computer Services (IACS) **New User Registration Menu for CMS Applications** COB Coordination of Benefits **CSR** Community Based Organization/Customer Service Representative **DMEPOS Bidding System** Durable Medical Equipment, Prosthetics, Orthotics and Supplies (DMEPOS) Competitive Bidding Program Community -(DBidS) The DMEPOS Competitive Bidding Program Community is for suppliers submitting a bid for selected products in a particular Competitive Bidding Area (CBA). This application is not currently available for registration. Electronic Correspondence Referral System, through this web application, users may submit CWF Assistance Electronic Correspondence Requests, MSP Inquiries, PDC Inquiries and Workload Tracking Reports. Referral System (ECRS) Web **GENTRAN** Gentran only access. This registration link is for those users who have no association with any other application, but need Gentran mailbox access. If you need access to an application that also requires Gentran, you must register for that application to get access to your Gentran mailbox. **HETS UI** HIPAA Eligibility Transaction System User Interface. This is a pilot with registration restricted to those organizations that are pre-approved **HPG** HIPAA Eligibility Transaction System (HETS) Provider Graphical User Interface (GUI) MA/MA-PD/PDP/CC Medicare Advantage/Medicare Advantage - Prescription Drug/Prescription Drug Plan/Cost Contracts/ Medicaid State Agency **MDR State Exchange** Medicaid Drug Rebate: Exchanges data between CMS and the States. Data exchanges include guarterly drug rebate files to states; quarterly drug utilization to CMS; utilization discrepancy reports to states; quarterly rebate offset amounts to states. Medicare Exclusion Database The Medicare Exclusion Database, MED, is updated monthly with sanction and reinstatement information on excluded providers, and is made available to approved entities only Physician Quality Reporting Physician Quality Reporting System and E-Prescribing Incentive Programs. This registration link is for users requesting System/eRx access to the PORS Portal to access their Feedback Reports and/or submit data to the Physician Quality Reporting System and E-Prescribing Incentive Programs.

Availability of CMS Applications / User Communities

#### **Terms and Conditions Page**

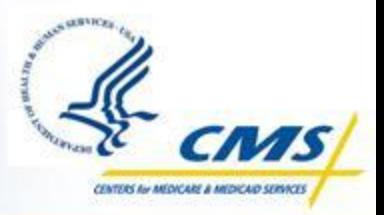

- ◆ Read the Terms and Conditions Privacy Act Statement
- ◆ Check the I Accept the above Terms and Conditions box
- **♦ Click the I Accept button**

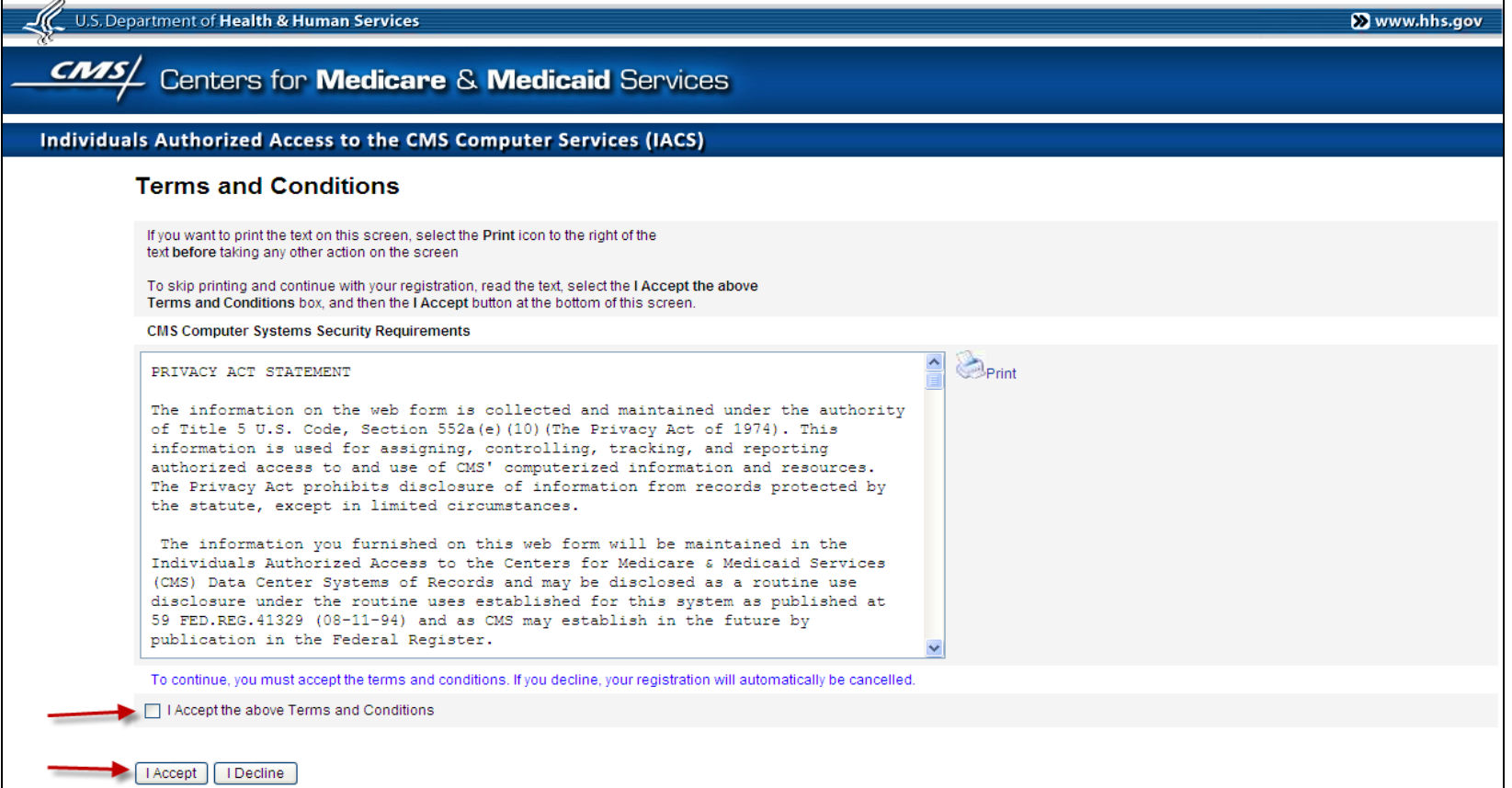

#### **New User Registration**

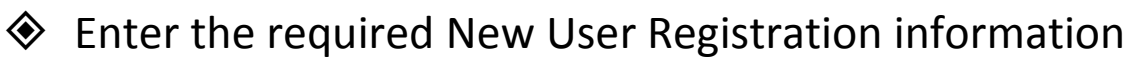

Click the Next button

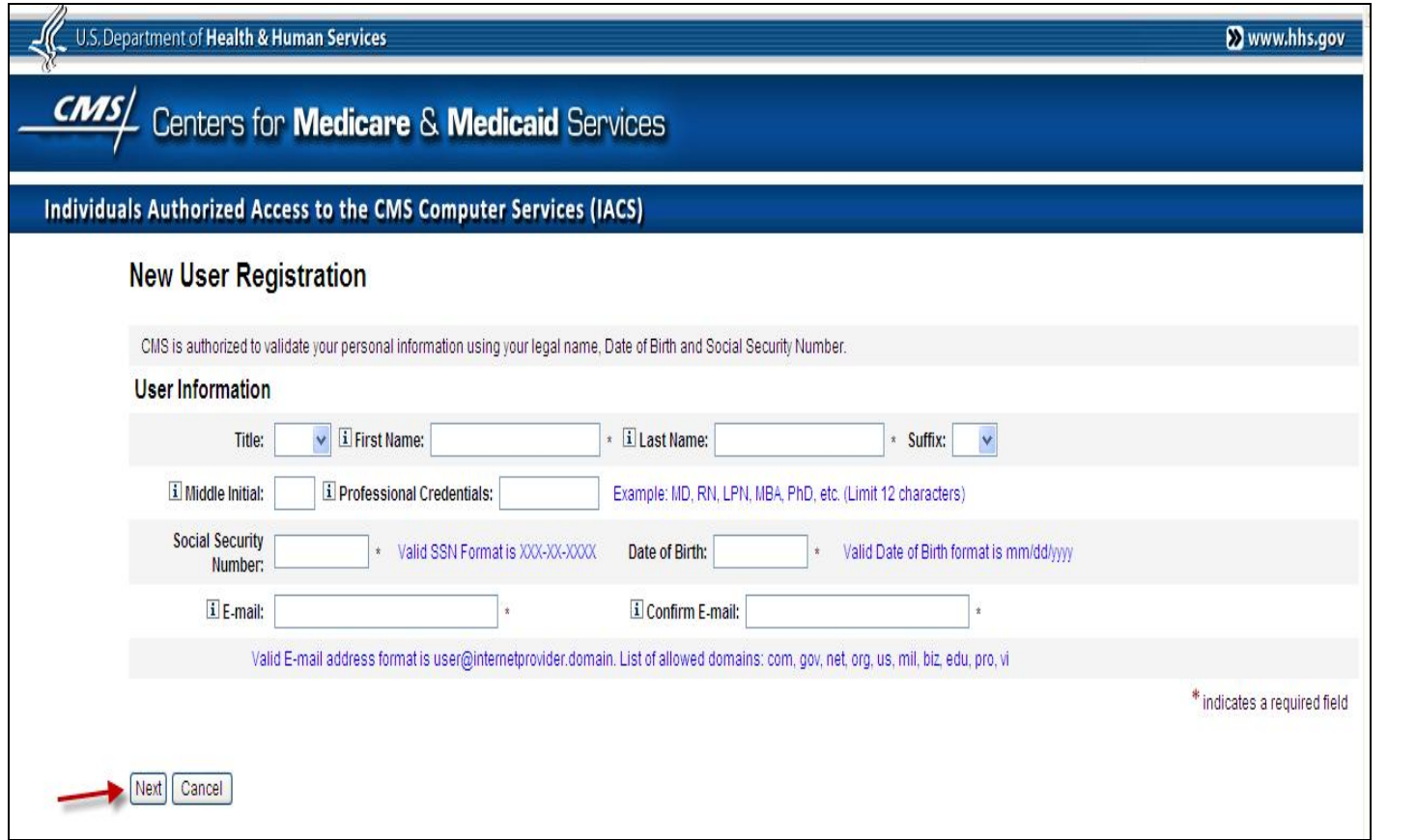

**NOTE:** Enter your name, date of birth, and Social Security Number (SSN) exactly as it is on file with the Social Security Administration (SSA).

CENTERS Air MEDICARE & MEDICARD SERVIC

This information will be validated with data at the SSA.

## **Email Address Verification**

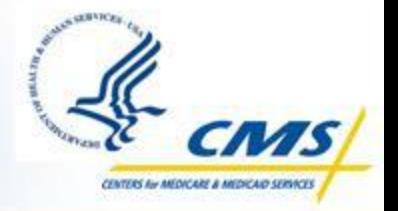

- If the SSA validates your information, the "Email Verification" screen will appear
- Leave this screen open while you check your email for the verification email
- You will have 30 minutes to complete the Email Address Verification

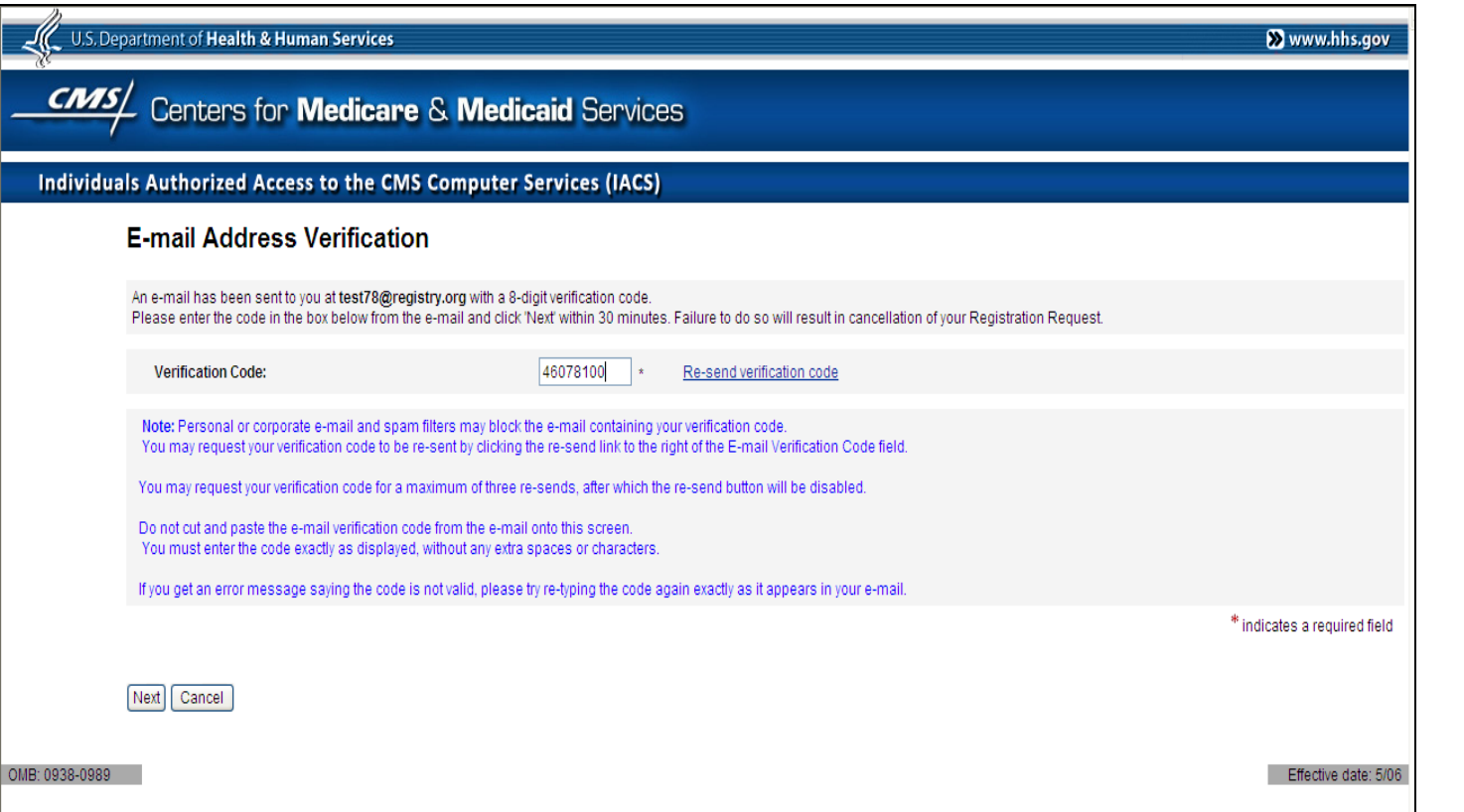

**NOTE:** If your SSA information cannot be validated, please contact your SSA Office. Contact information can be found on the SSA website at [http://www.ssa.gov](http://www.ssa.gov/)

# **Check Your E-mail**

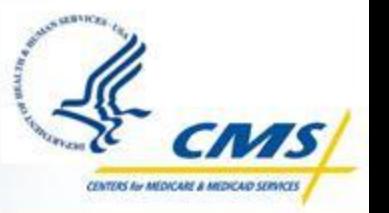

- ◆ Open the e-mail with the Verification Code (Subject Line: Email address Verification)
- $\diamondsuit$  Record the Verification Code provided
- **NOTE**: Do **NOT** use the Verification Code shown here. It is provided for illustrative purposes only

*You are receiving this email in response to a Registration request being submitted by you in IACS.* 

*Please enter the following code in the Registration window to complete verification and proceed with your request.* 

*Verification Code: 46078100* 

*Thank you, IACS Please do not reply to this system generated email.*

## **Email Address Verification**

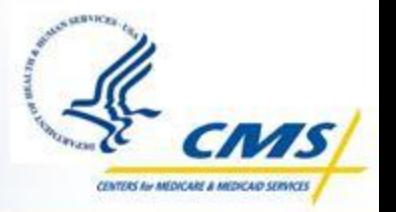

 Enter the verification code from the email in the Verification Code box on the "Email Verification" screen

◆ Click the Next button

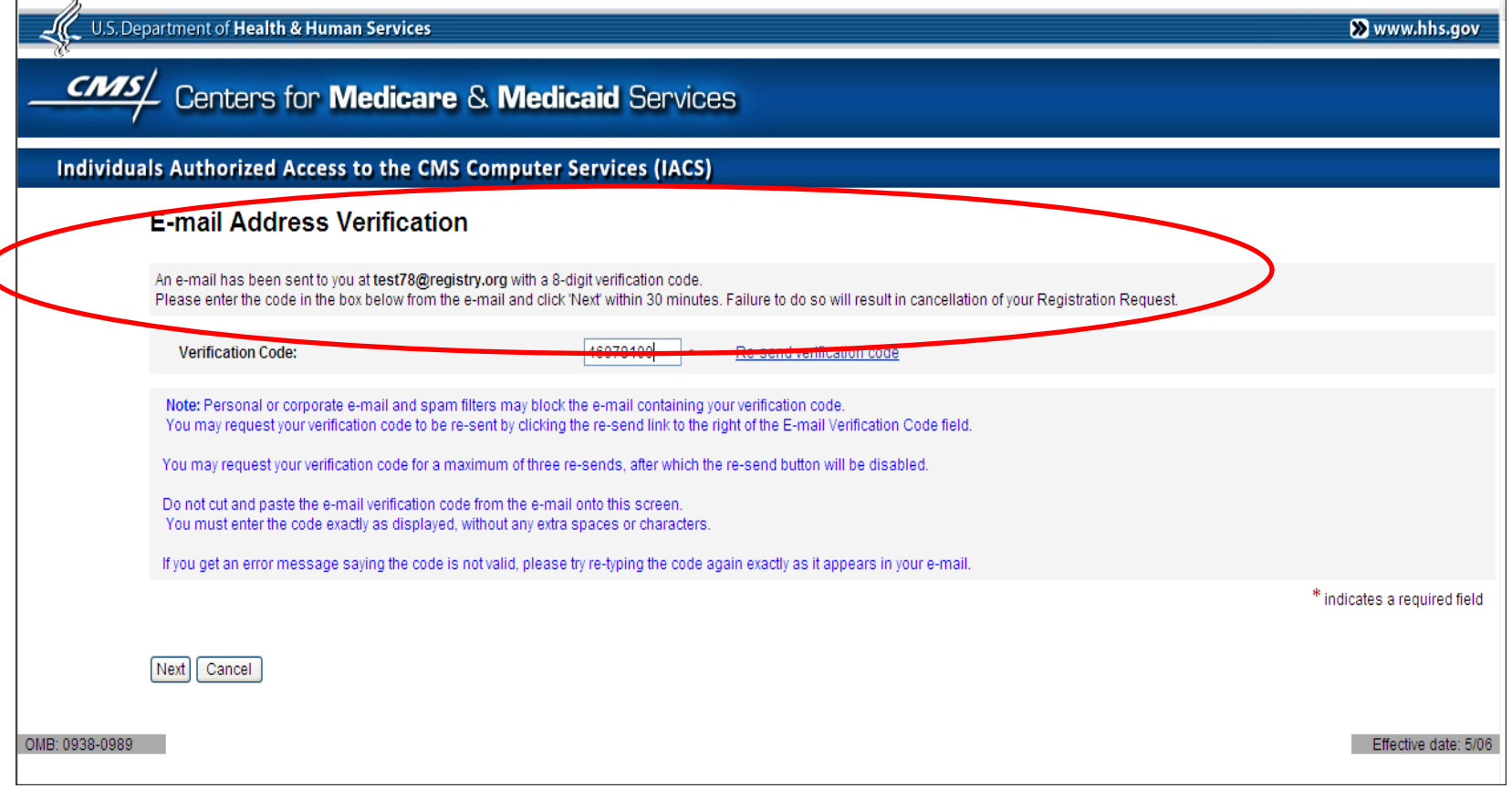

# **Security Official/Organization Registration**

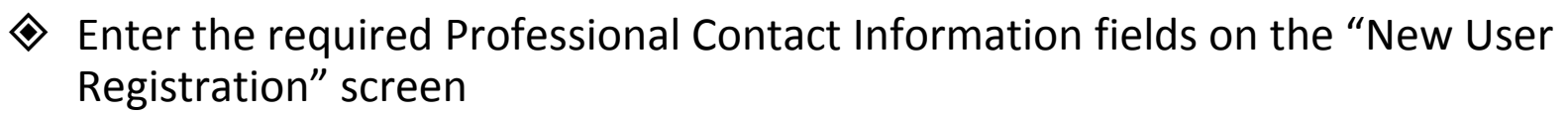

◆ Click the Next button

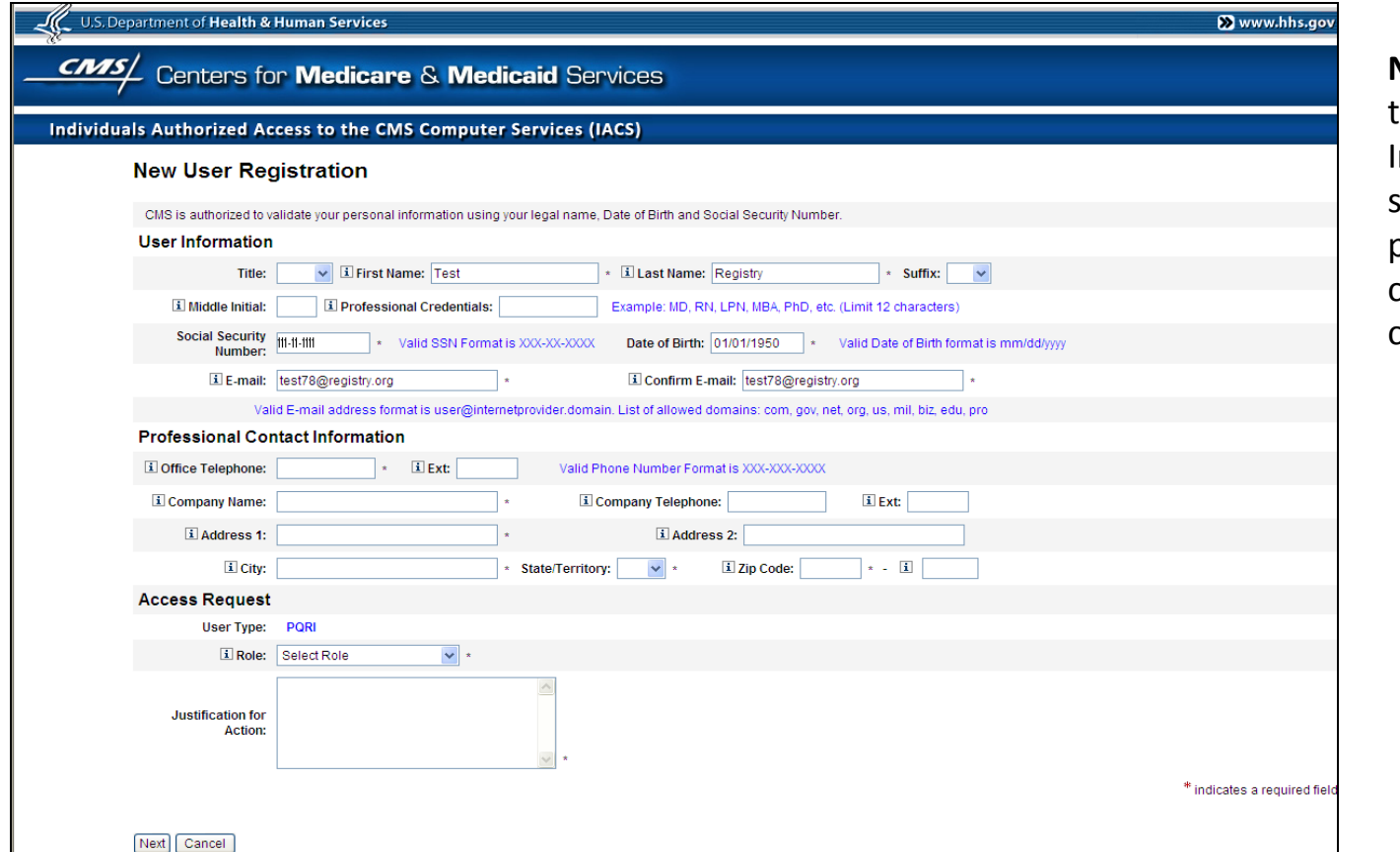

**Note:** The fields in the User Information screen will be prepopulated and cannot be changed.

CENTERS Air MEDICARE & MEDICARY SERVI

# **Security Official/Organization Registration, cont.**

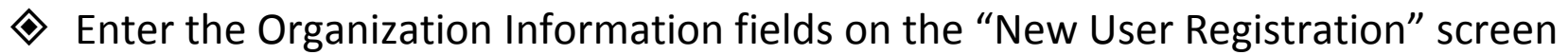

Click the Next button

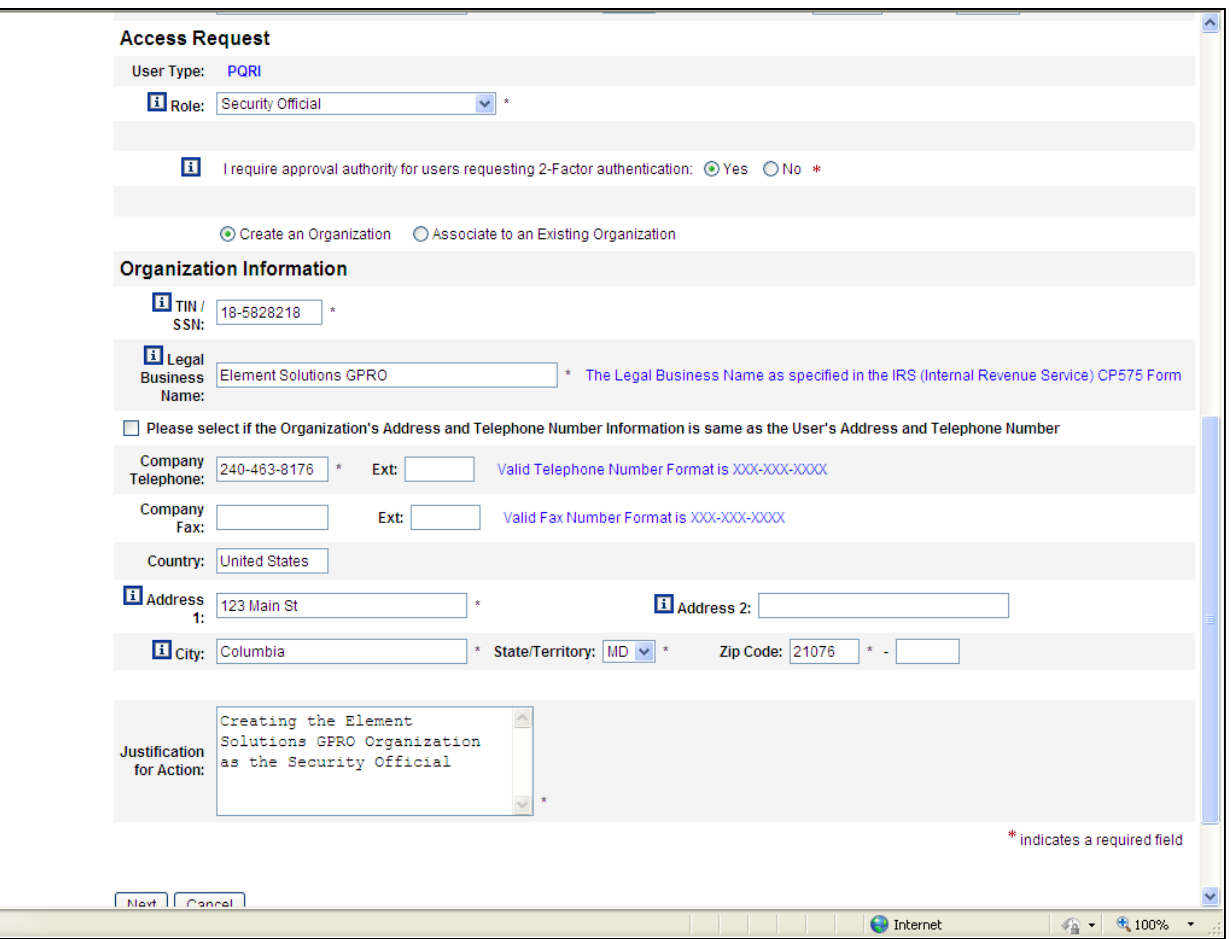

CENTERS AW MEDICARE & MEDICALD SER

# **Security Official/Organization Registration, cont.**

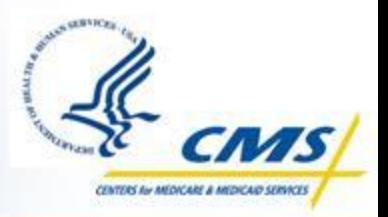

- $\diamondsuit$  Answer at least two of the thirteen authentications questions on the "Authentication Questions" screen
	- These answers will be needed if your account is locked or your password expires
	- Click the Next button

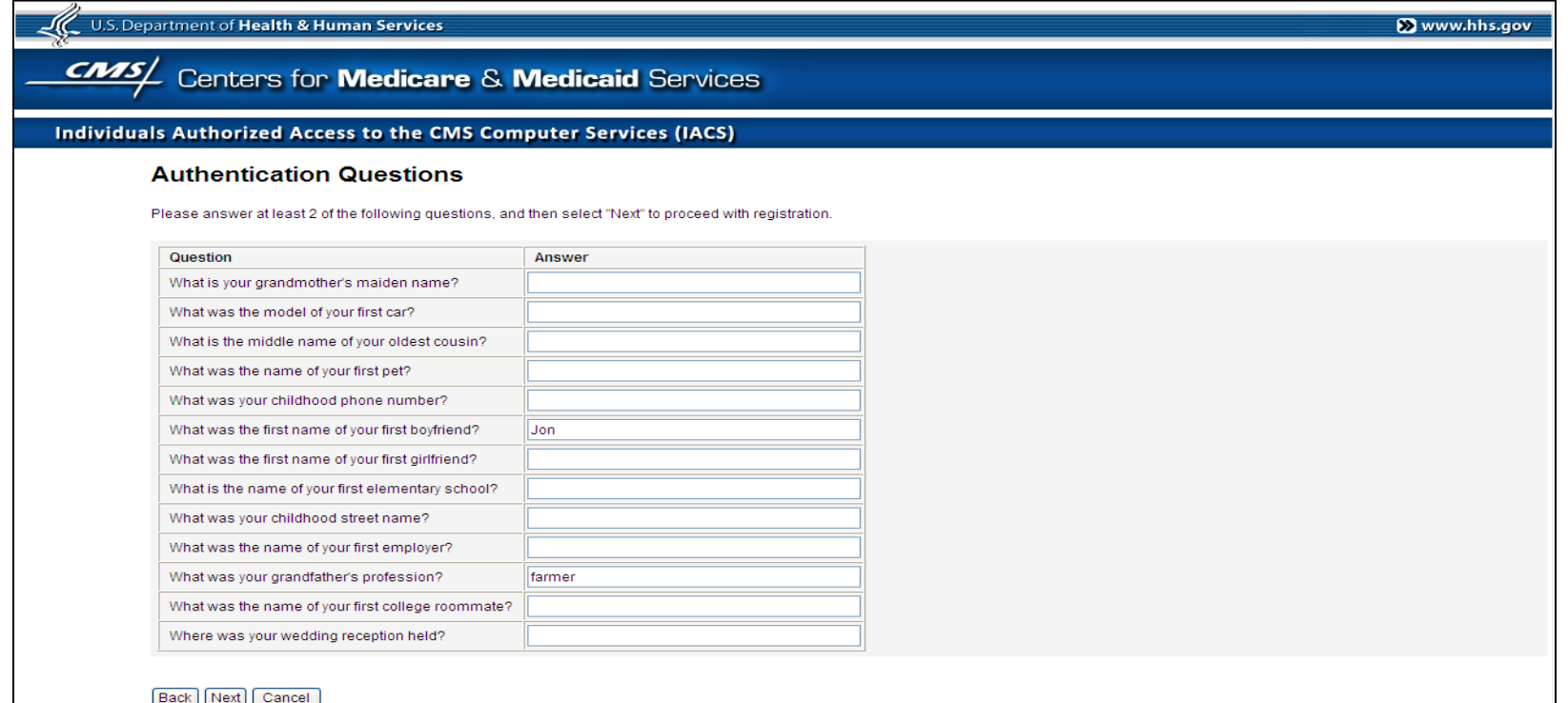

Effective date: 5/0

### **Confirm Entries**

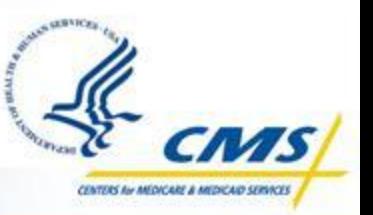

- ◆ Please confirm all entries are correct, including your Authentication Questions
- $\diamondsuit$  Click Submit to submit the registration request
- ◆ Click Edit to return to the New User Registration screen and make changes
- ◆ Click Cancel to cancel your registration request

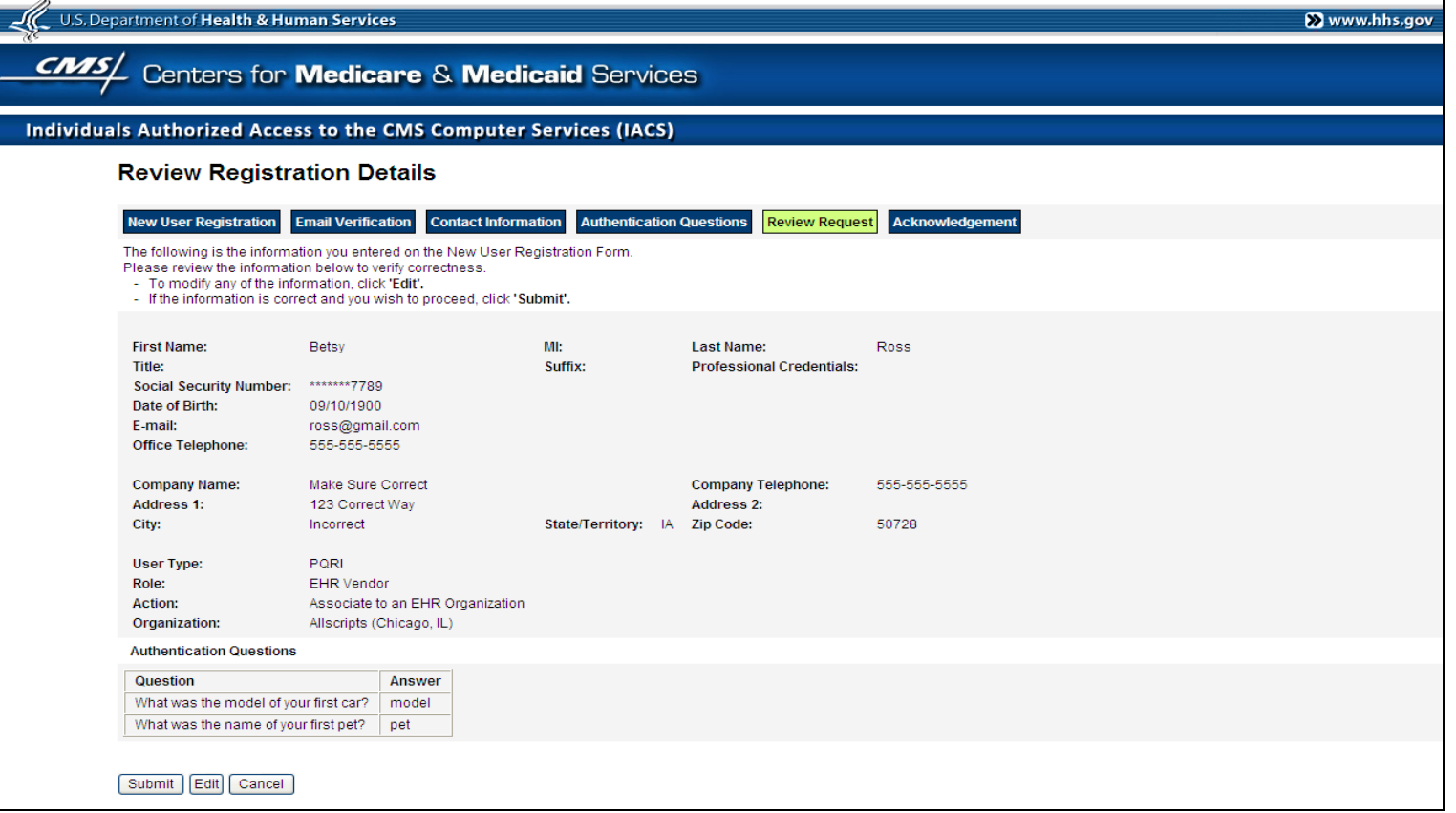

## **Registration Acknowledgment**

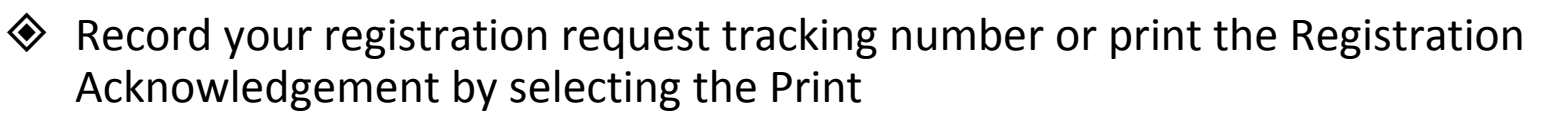

- You will need this tracking number if you need assistance from the Help Desk
- Click the OK button

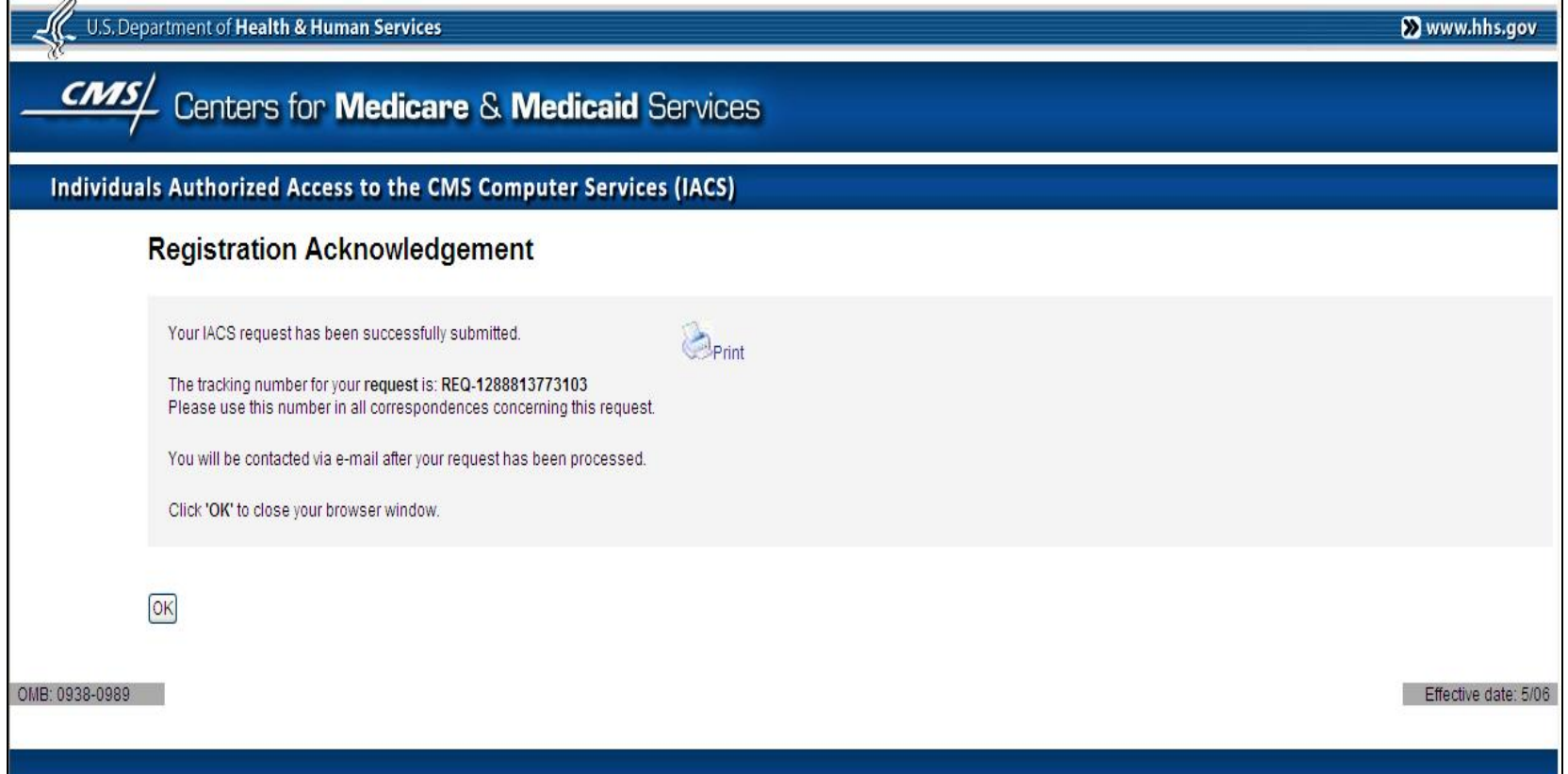

**NTERS Air AMON'ARE A AR** 

## **Registration Acknowledgment**

- **♦ Click the Yes button**
- **♦ Your session will close**
- You will need to wait as the request is processed by the QualityNet Help Desk

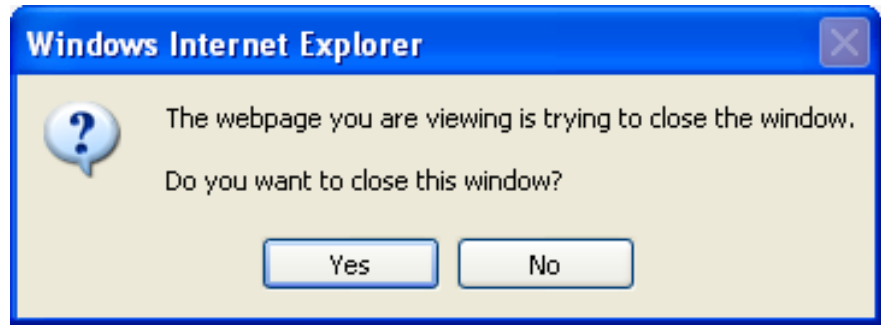

**CONTROL AN ARCHIVANY & ARCHIVAGO SI** 

### **Request Approval**

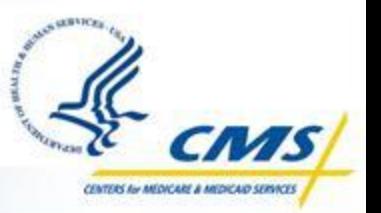

The Organization creation and Security Official account creation request will be sent to QualityNet Help Desk for further vetting and approval

◆ Once your request is approved, you will receive two email messages:

- The first email will contain your User ID
- The second email will contain a temporary password

**Note:** Wait until you receive your User ID AND Password to continue to the next step of Logging in and changing the temporary password

# **Login To IACS**

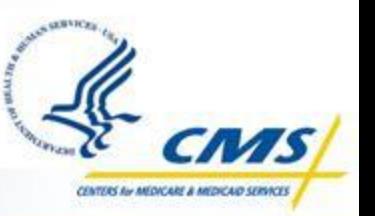

**◆ Go to the CMS Applications Portal URL: <https://applications.cms.hhs.gov/>** 

- ◆ Read the contents of the "CMS Applications Portal WARNING/REMINDER" screen
- Click on the *Enter CMS Applications Portal button*
- Click on the *Account Management* hyperlink on the blue menu bar on the top of the "CMS Application Portal Introduction" screen
- Click on the *My Profile* hyperlink on the "Account Management" screen
- ◆ Read the Terms and Conditions CMS Computer Systems Security Requirements
- Check the "*I Accept the above Terms and Conditions*" box and click on the *I Accept* button.

# **Login To IACS, cont.**

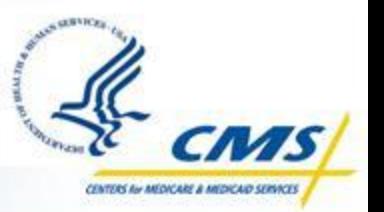

 Enter the IACS User ID and temporary password in the "Login to IACS screen"

◆ Click Login

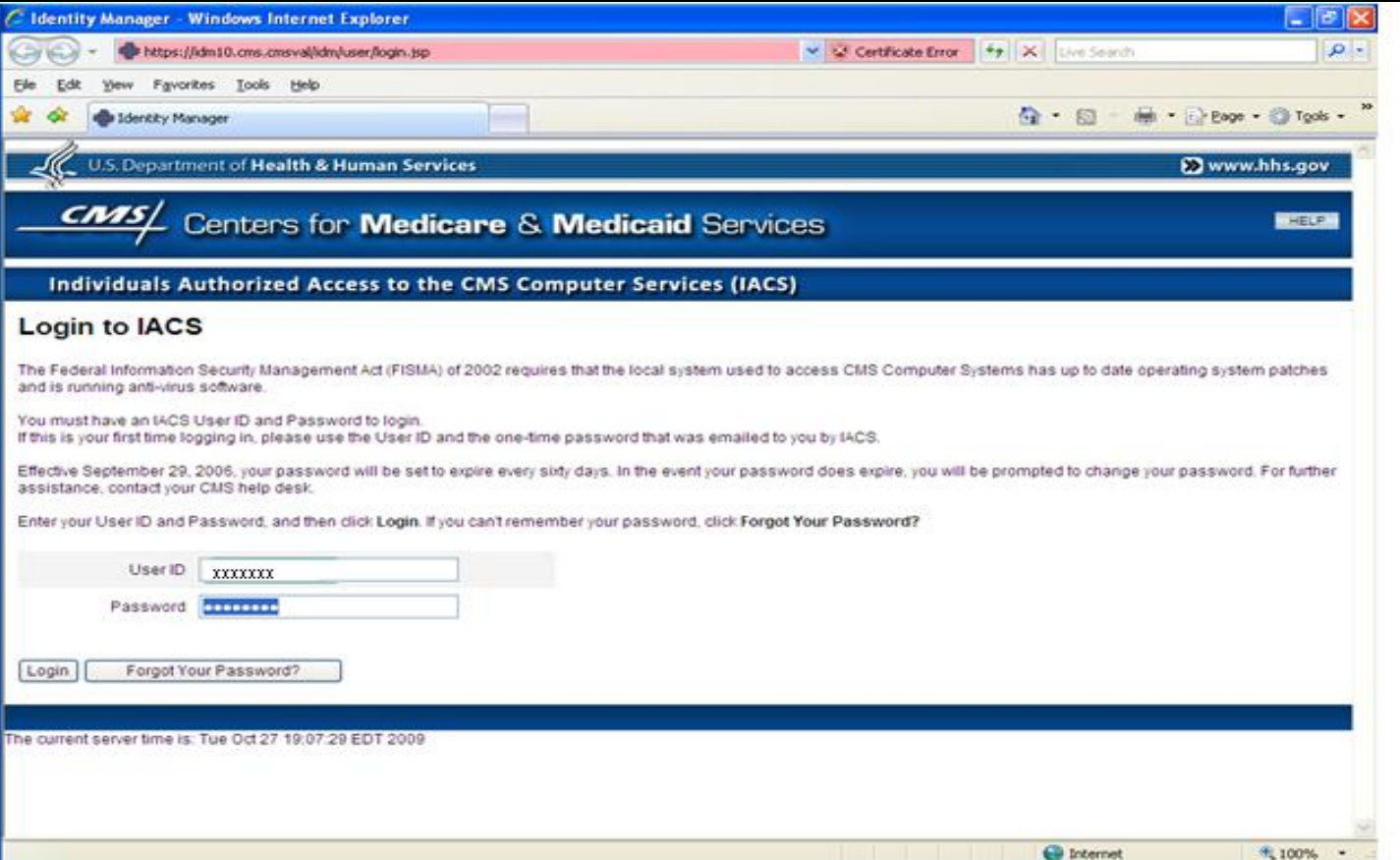

### **Change Password**

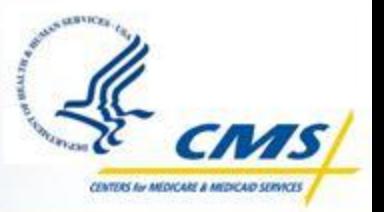

 Enter your new password that abides by the CMS Password Policy Confirm your new password by entering the same password again

Click the Change Password button

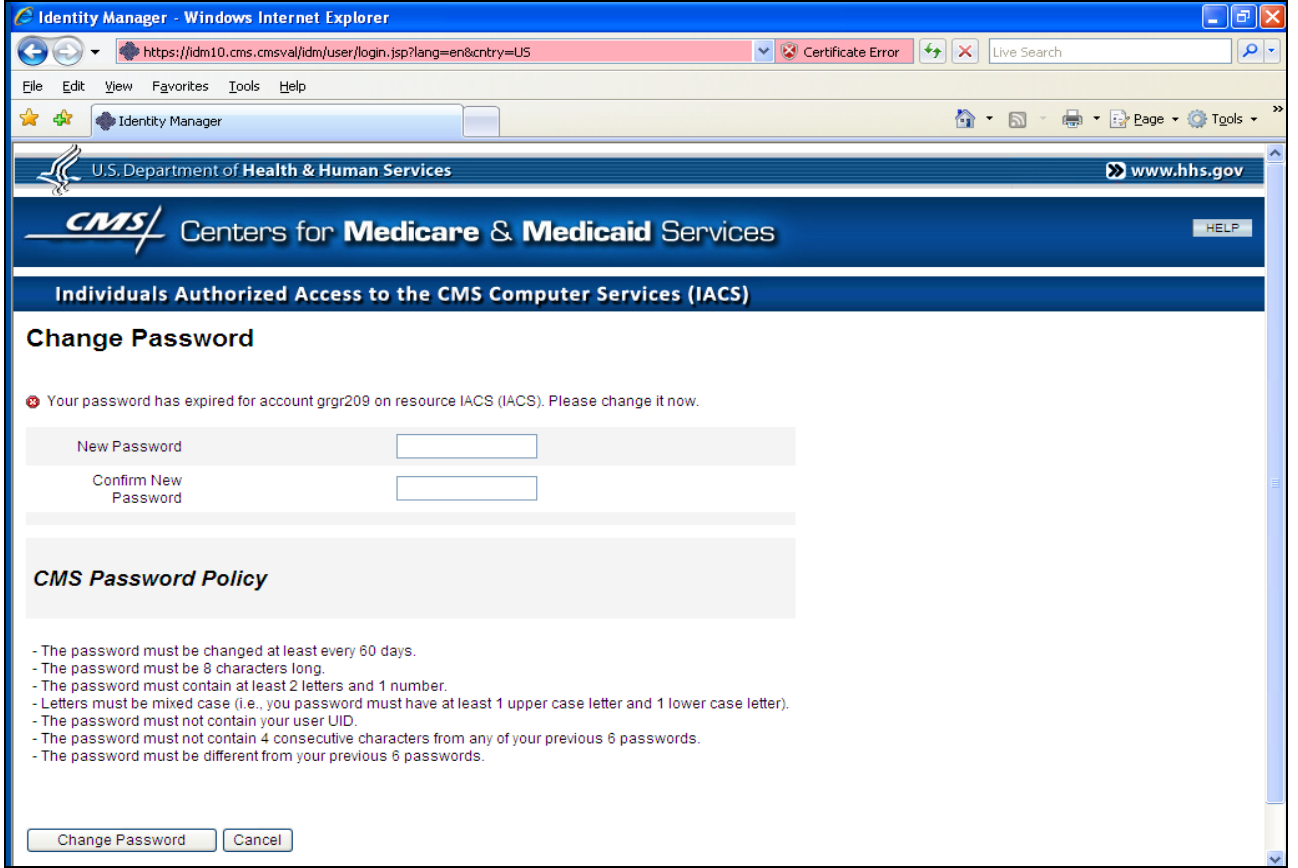

**Note:** This password will expire every 60 days. To reset the password, sign on to the IACS account with the expired password at [https://idm.cms.hhs.gov/i](https://idm.cms.hhs.gov/idm/user/iacsTerms.jsp) [dm/user/iacsTerms.jsp](https://idm.cms.hhs.gov/idm/user/iacsTerms.jsp)

# **PQRS Submitter/PQRS Representative Registration**

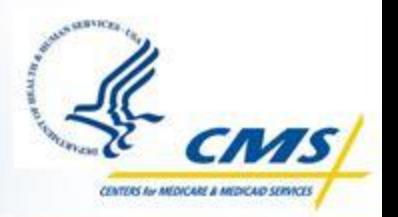

After the security official and organization has been created in IACS, you can create the PQRS Submitter and PQRS Representative roles

# **PQRS Submitter**

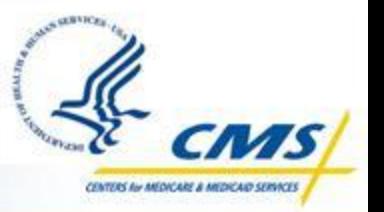

- Enter the required Professional Contact Information fields on the "New User Registration" screen
	- Click the Next button

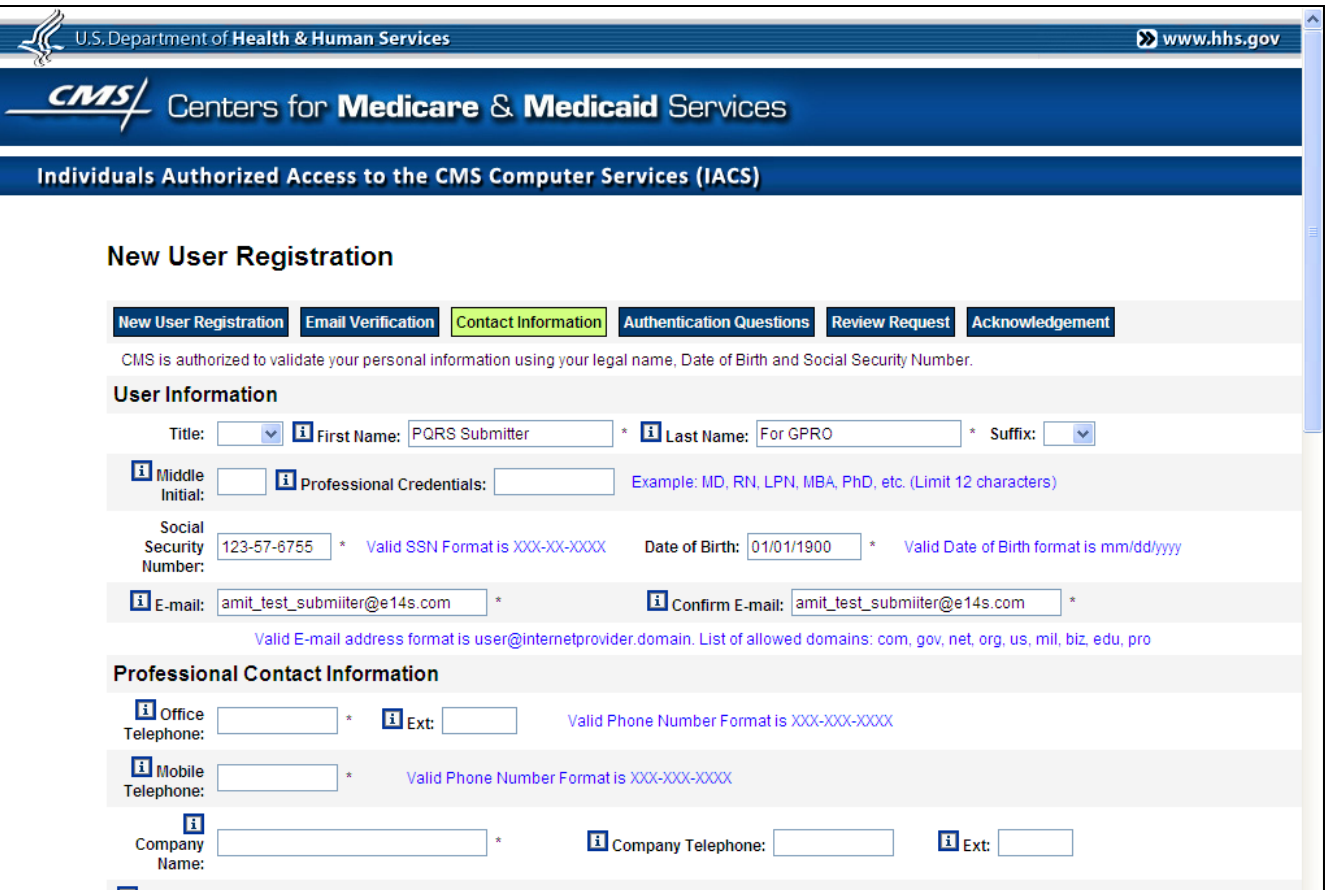

# **PQRS Submitter, cont.**

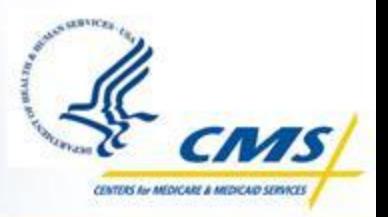

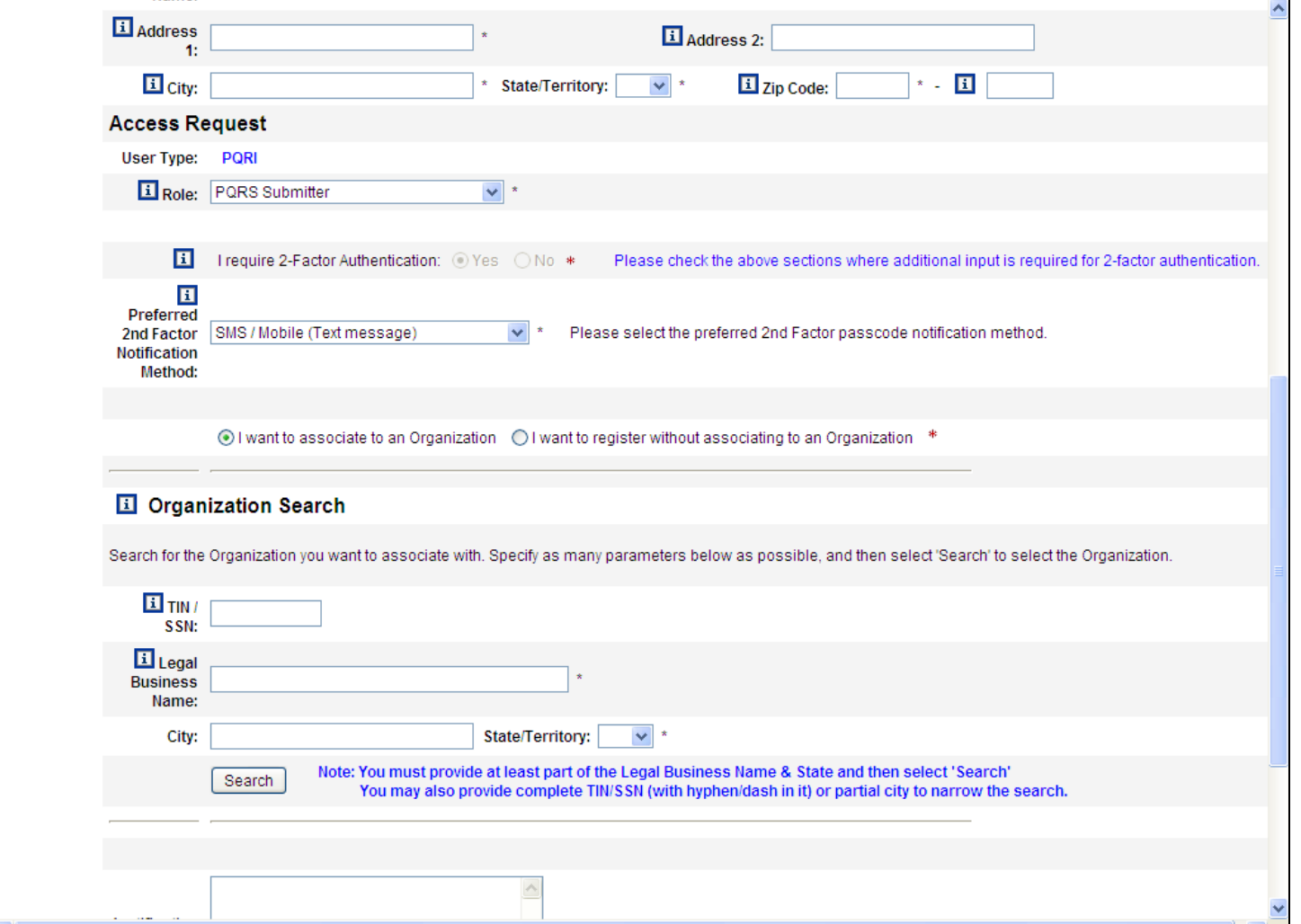

# **PQRS Submitter, cont.**

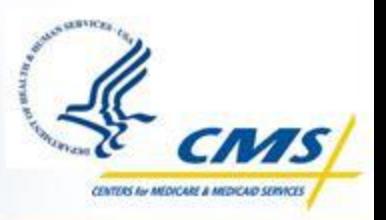

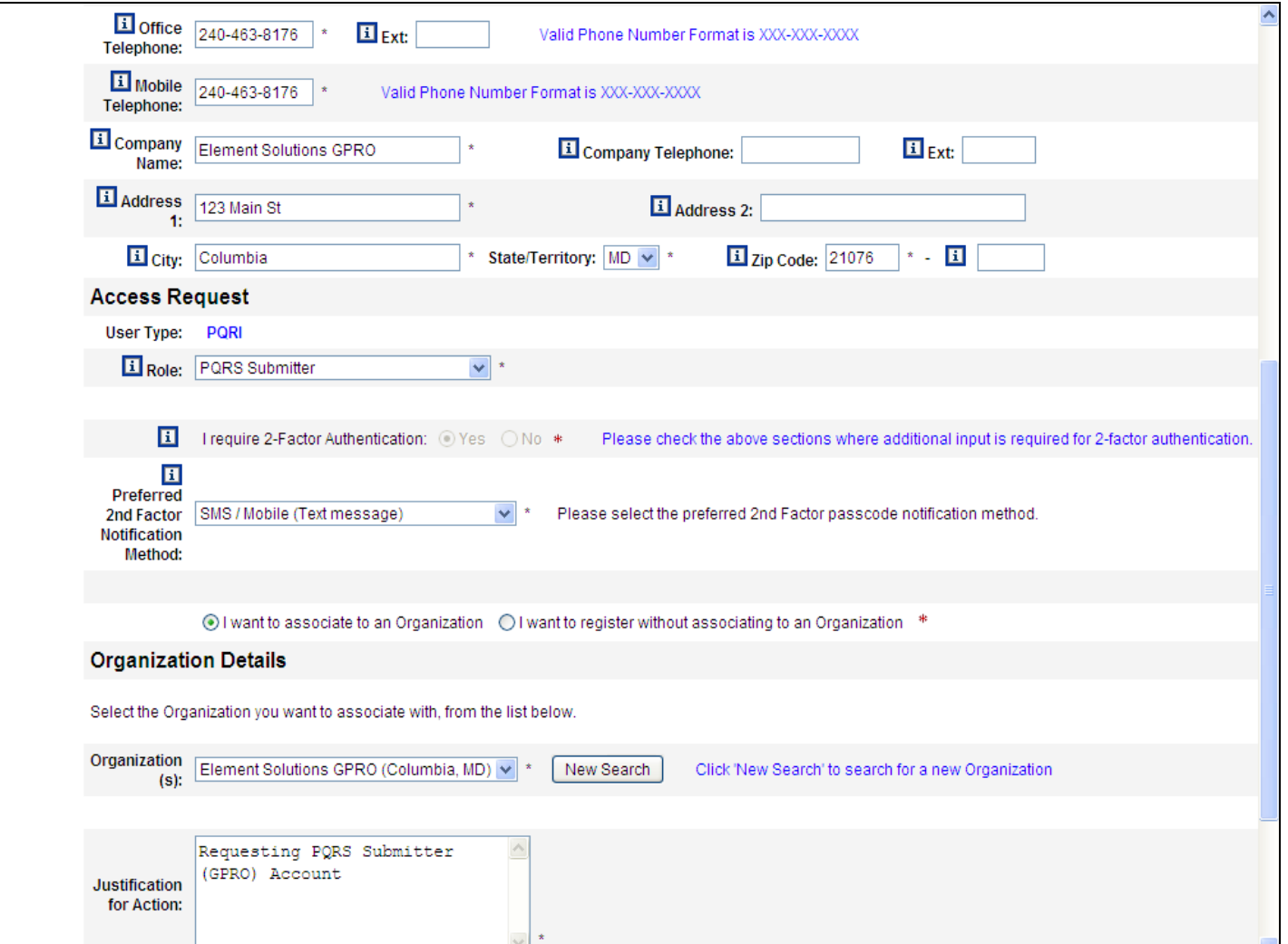

# **PQRS Submitter, cont.**

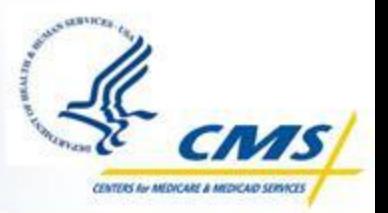

 Answer at least two of the thirteen authentications questions on the "Authentication Questions" screen

- These answers will be needed if your account is locked or your password expires
- Click the Next button

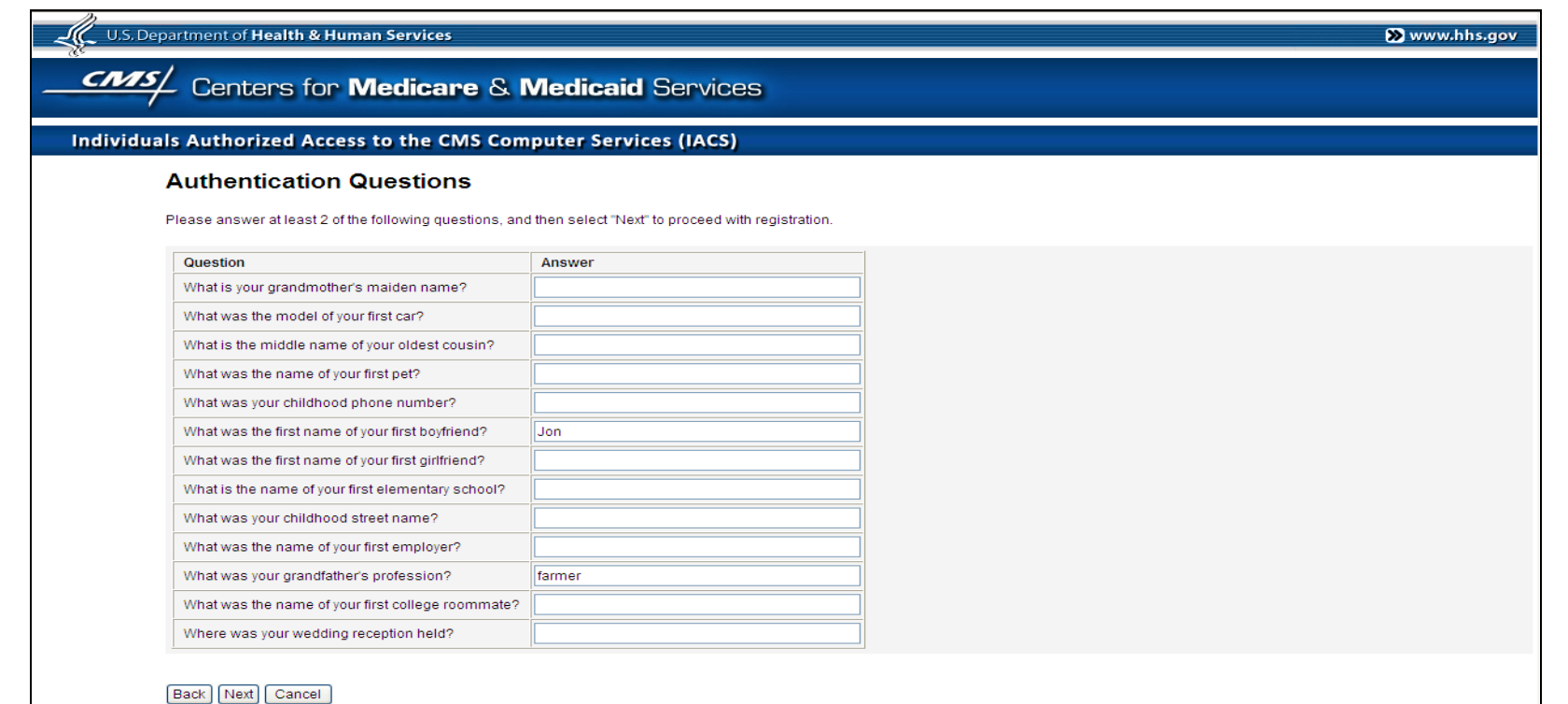

#### **Registration Acknowledgment**

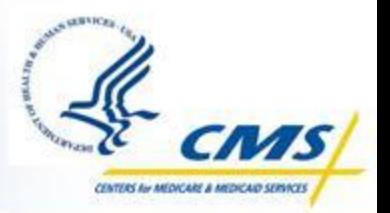

 $\diamondsuit$  Record your registration request tracking number or print the Registration Acknowledgement by selecting the Print

- You will need this tracking number if you need assistance from the Help Desk
- Click the OK button

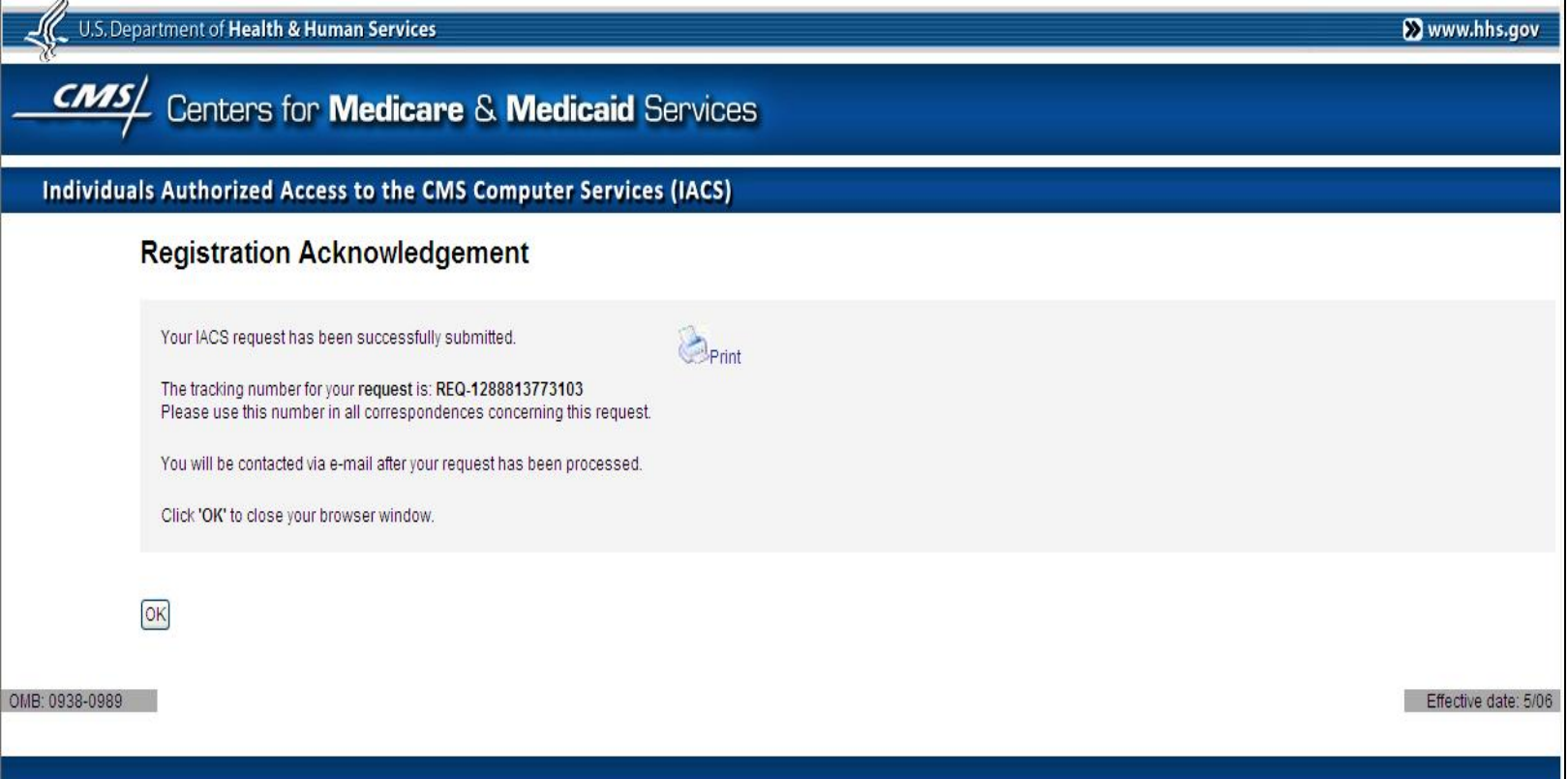

# **PQRS Submitter Request Complete**

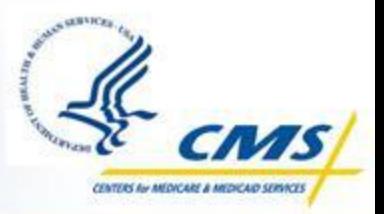

- $\diamondsuit$  At this point, the PQRS Submitter account request is complete  $\diamondsuit$  It is routed to the Security Official for approval
	- ◆ The next few slides will show the approval process

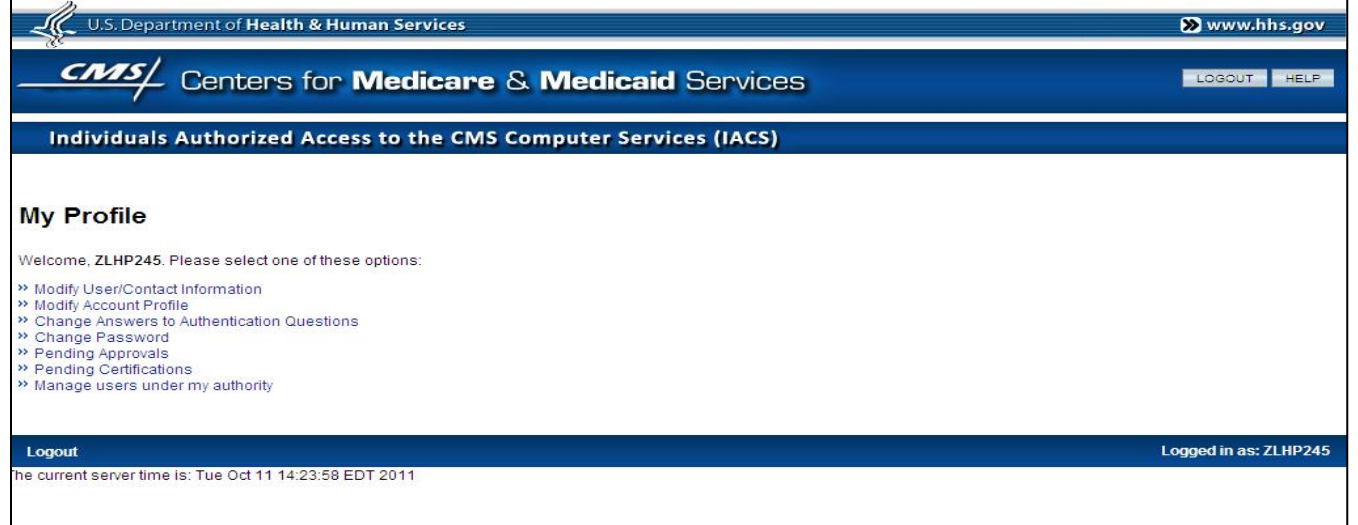

# **Security Official IACS View**

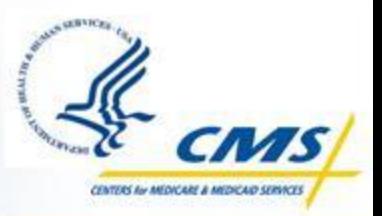

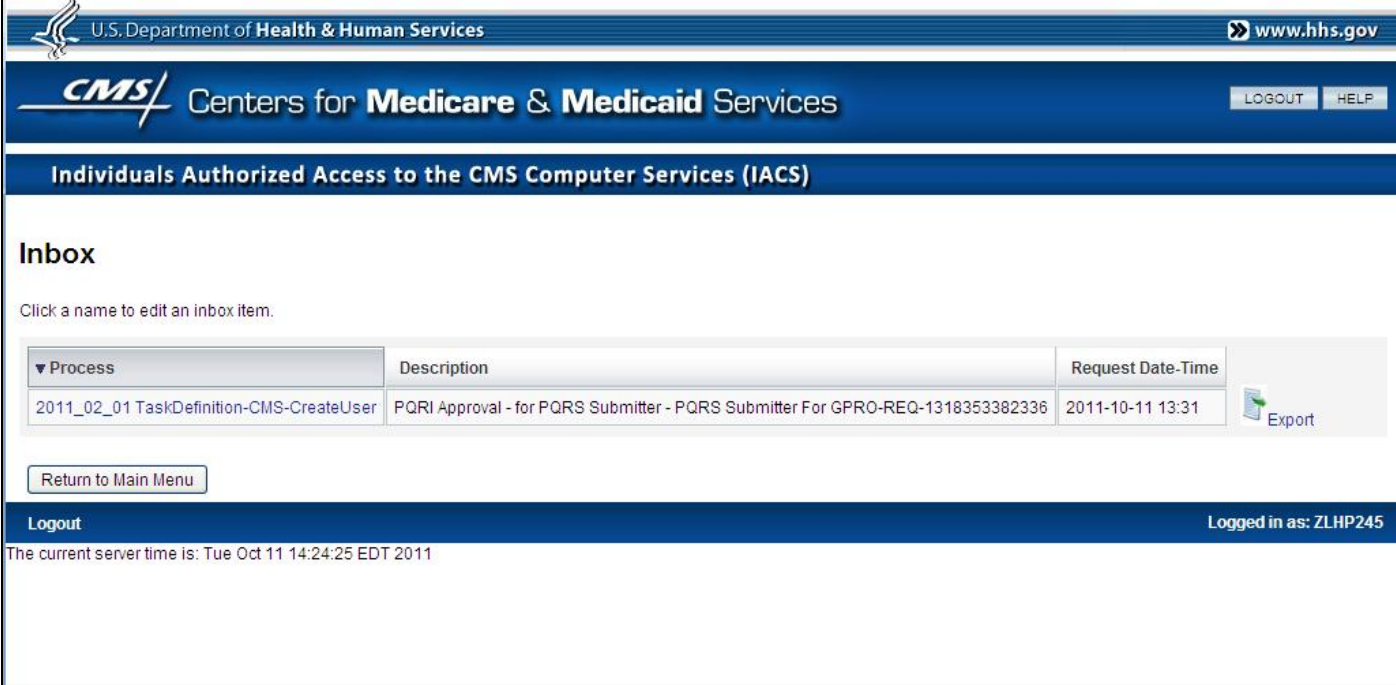

# **Security Official IACS View**

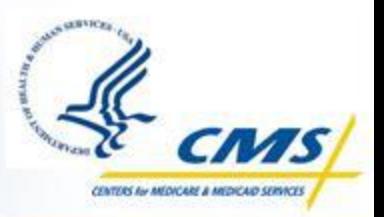

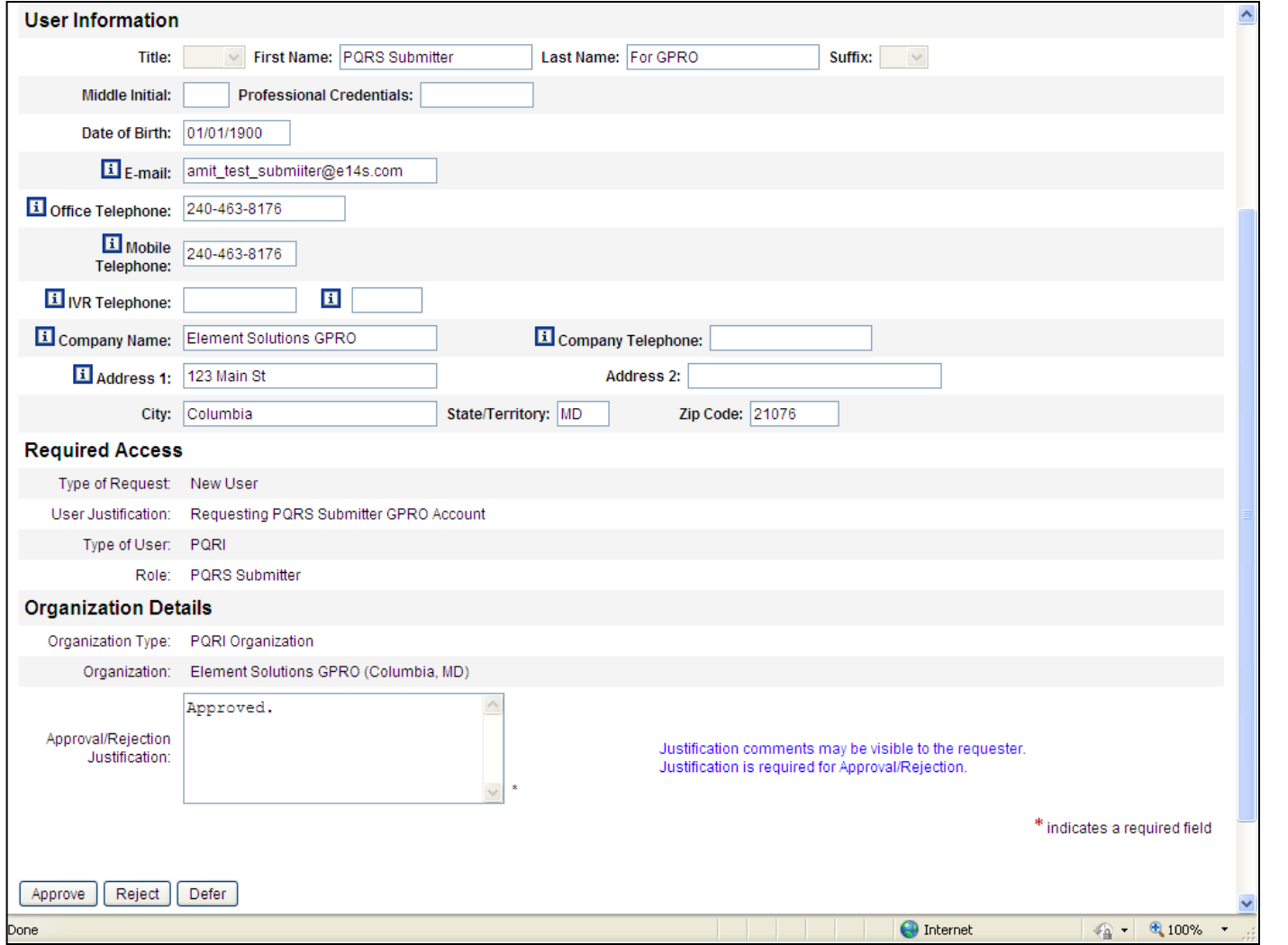

# **PQRS Submitter Approval**

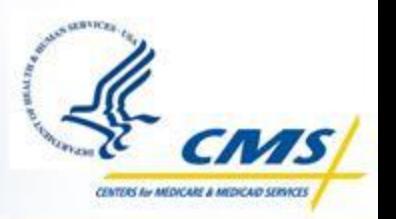

◆ At this point, the PQRS Submitter account is approved

◆The user will receive two email messages

- The first email will contain your User ID
- The second email will contain a temporary password

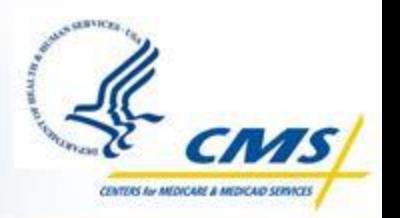

◆The last step in order to access the GPRO Web Interface, is to request the GPRO Submitter role within PQRS

◆ Screen shots of this process on the next few slides

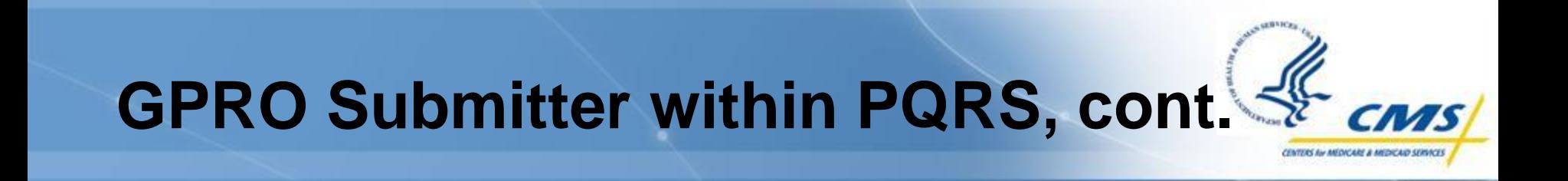

- Access the PQRS Portal and click on the Roles Management Link in the Site Navigation
- ◆ On the Roles Management page, click on "Manage My Role(s) > Click here to get started"

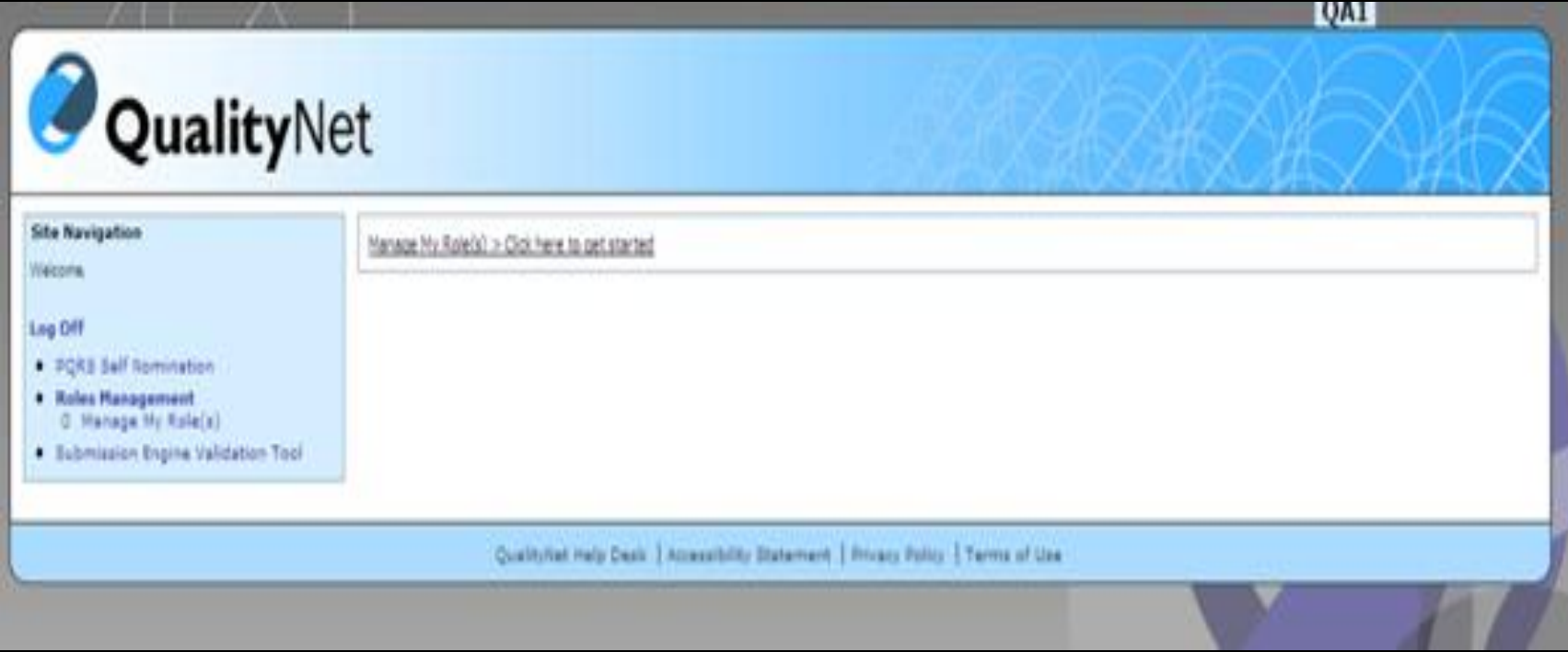

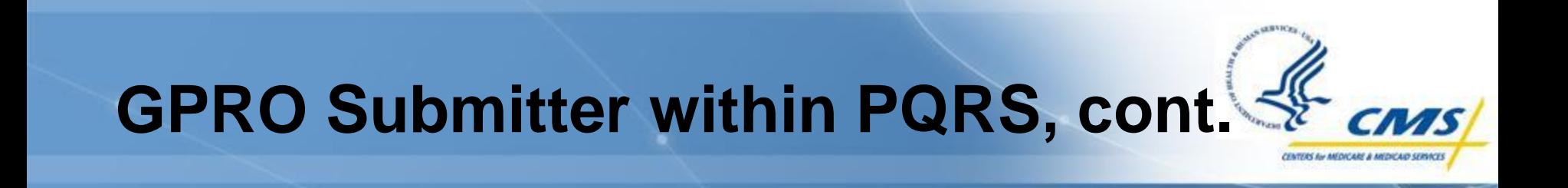

 On the Manage Role(s) screen, you will see your User ID and a drop down with Role(s) available to you

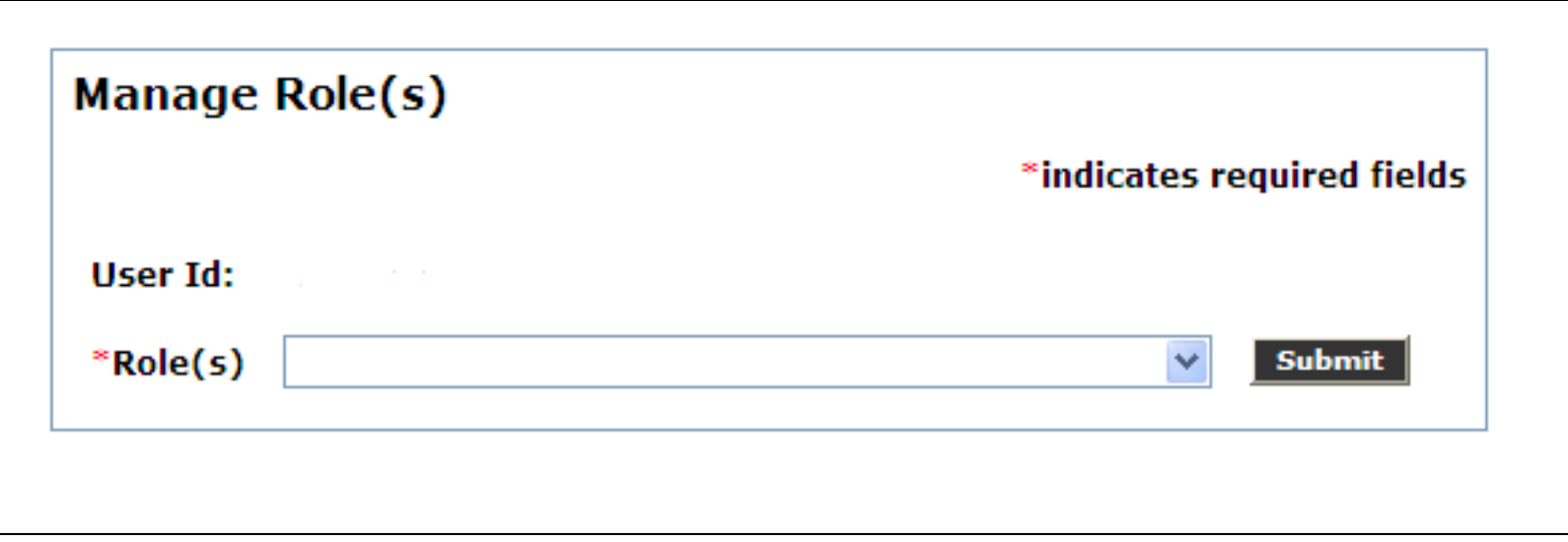

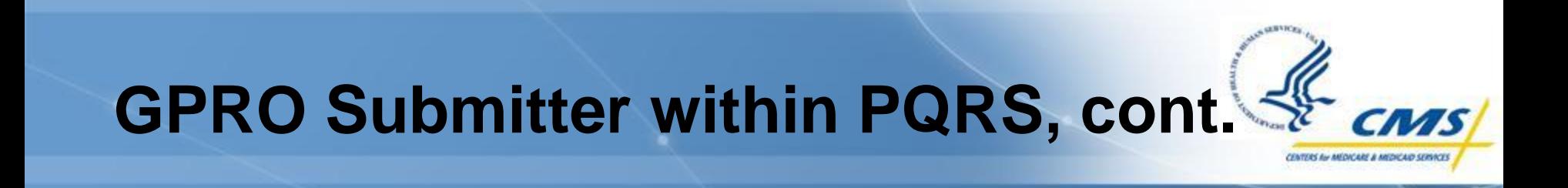

 $\diamondsuit$  You will then a list of options of roles you may select

From this screen, select "GPRO Submitter"

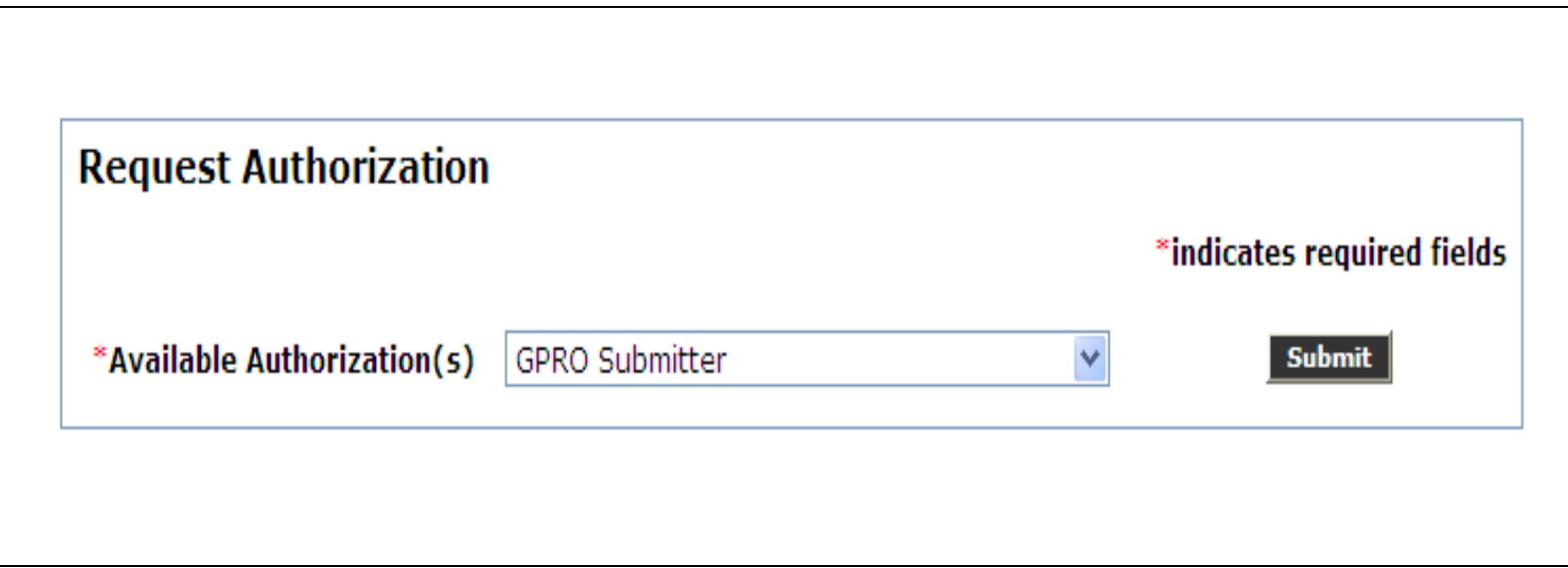

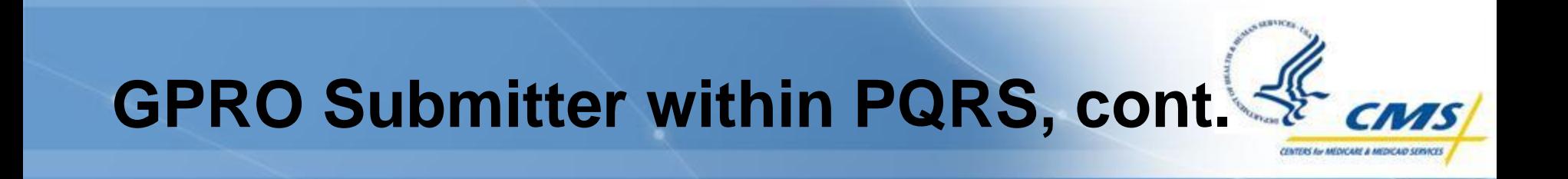

◆ You will then receive a confirmation screen of your selection

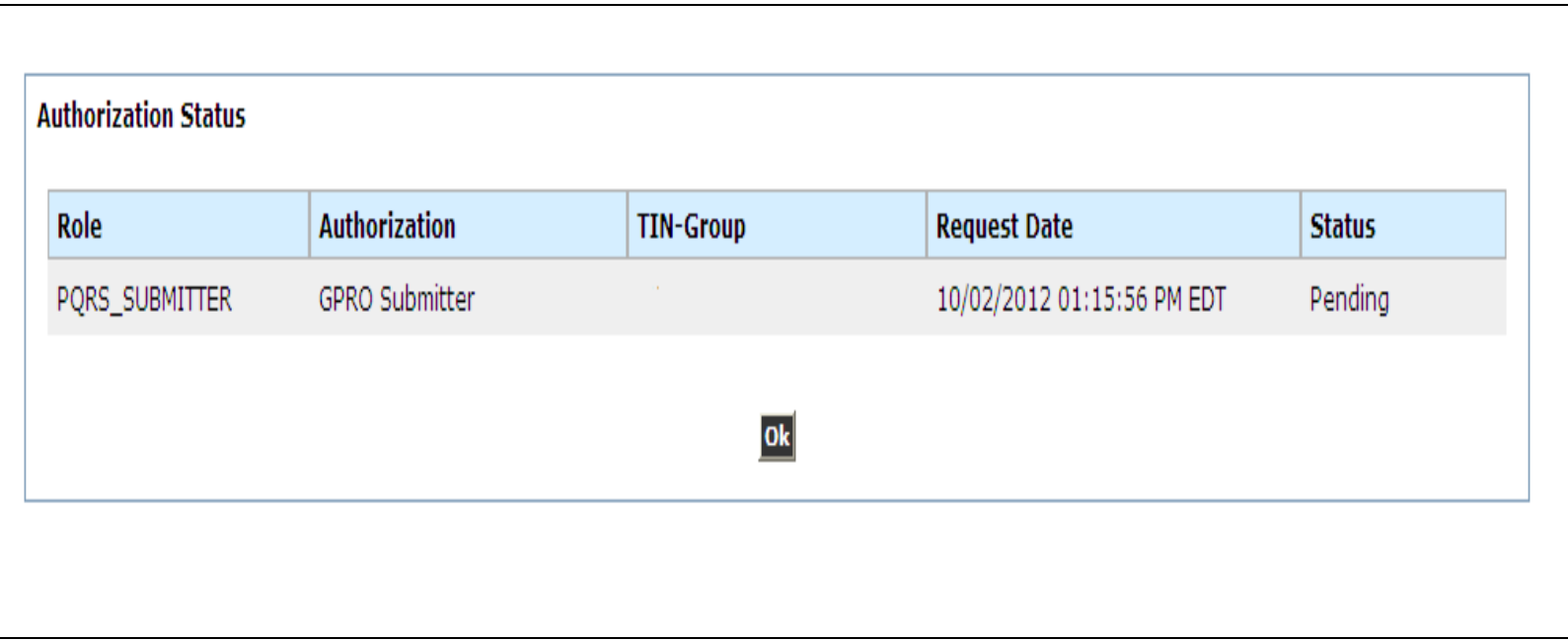

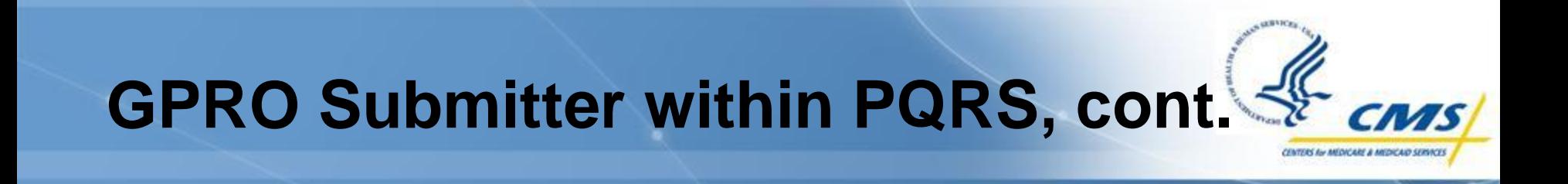

**◆ You will receive an email confirming your request** Your Security Official will also receive an email notifying them of your request, and that they should log in to the PQRS Portal to review

### **PQRS Representative**

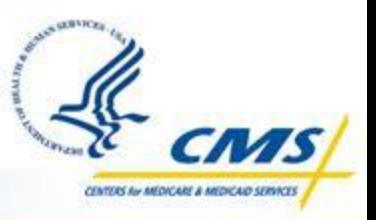

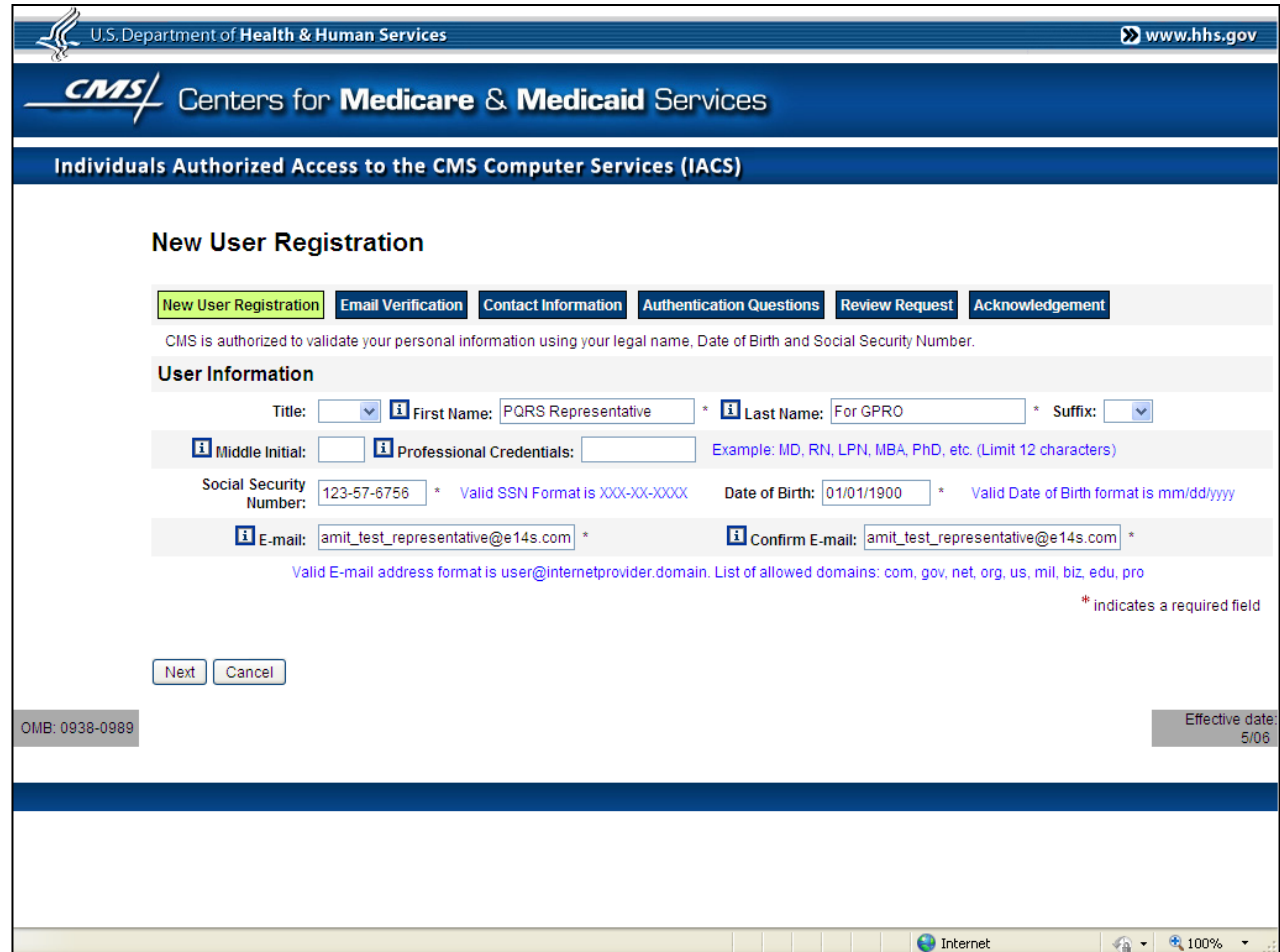

#### **PQRS Representative, cont.**

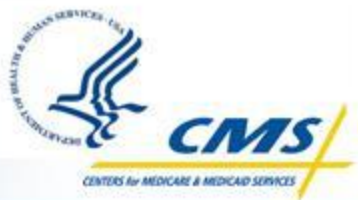

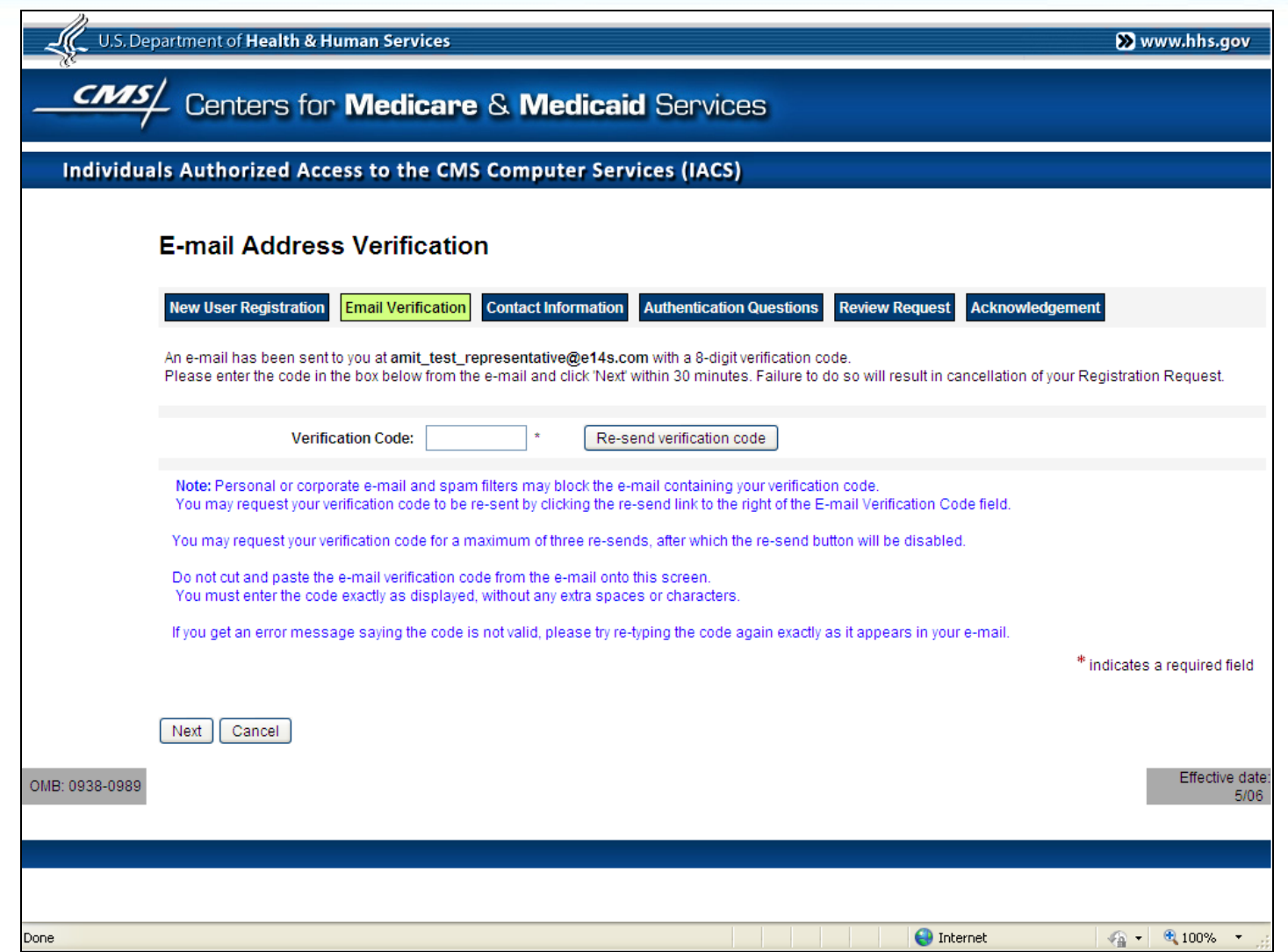

### **PQRS Representative, cont.**

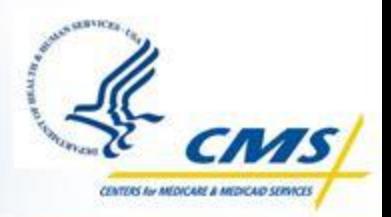

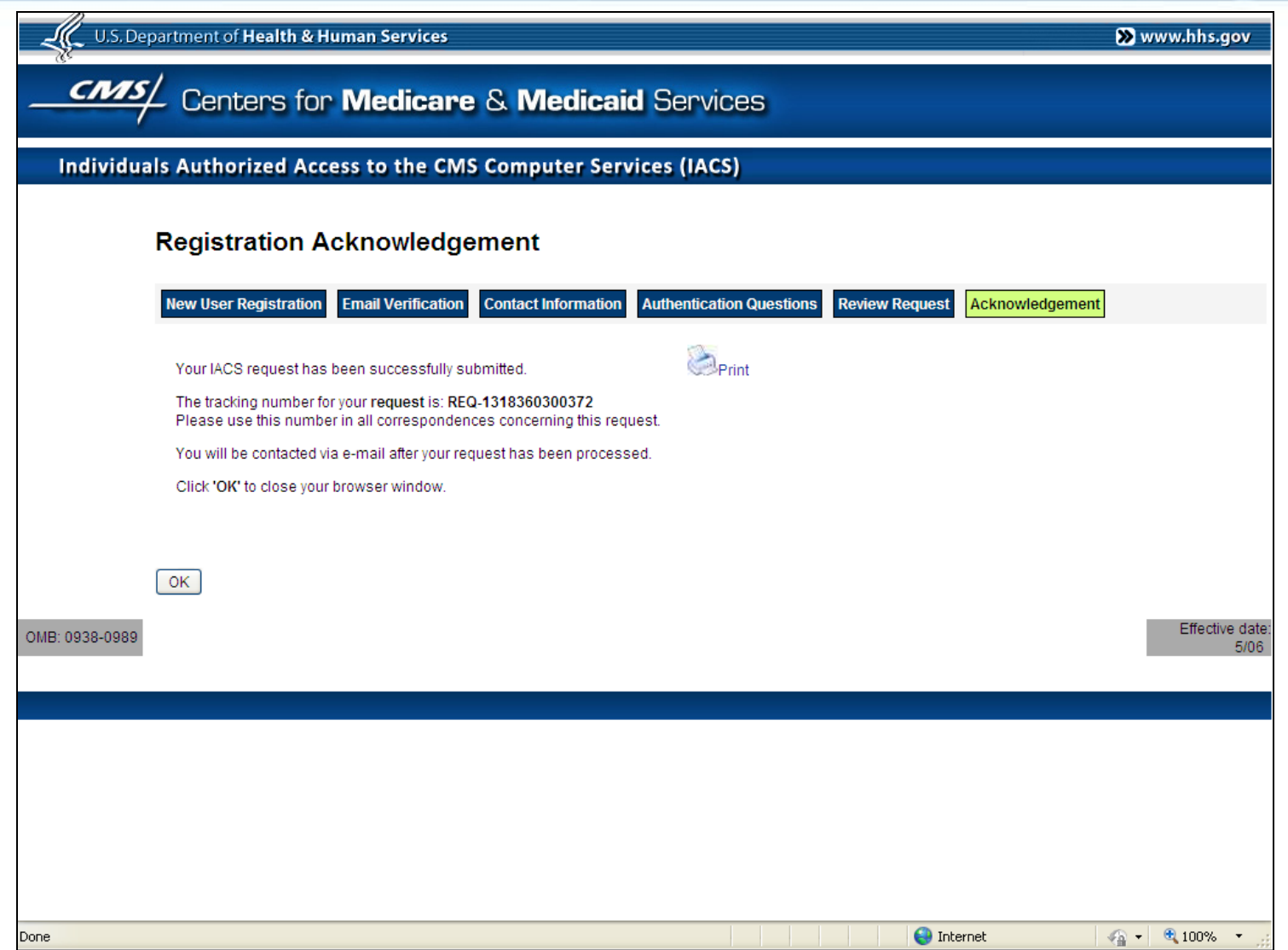

#### **PQRS Representative Request Complete**

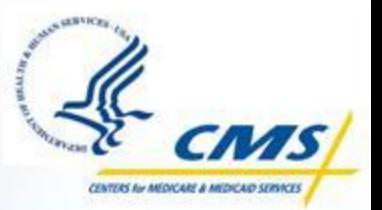

At this point, the PQRS Representative account request is complete

- $\bullet$  It is routed to the Security Official for approval
- The next few slides will show the approval process

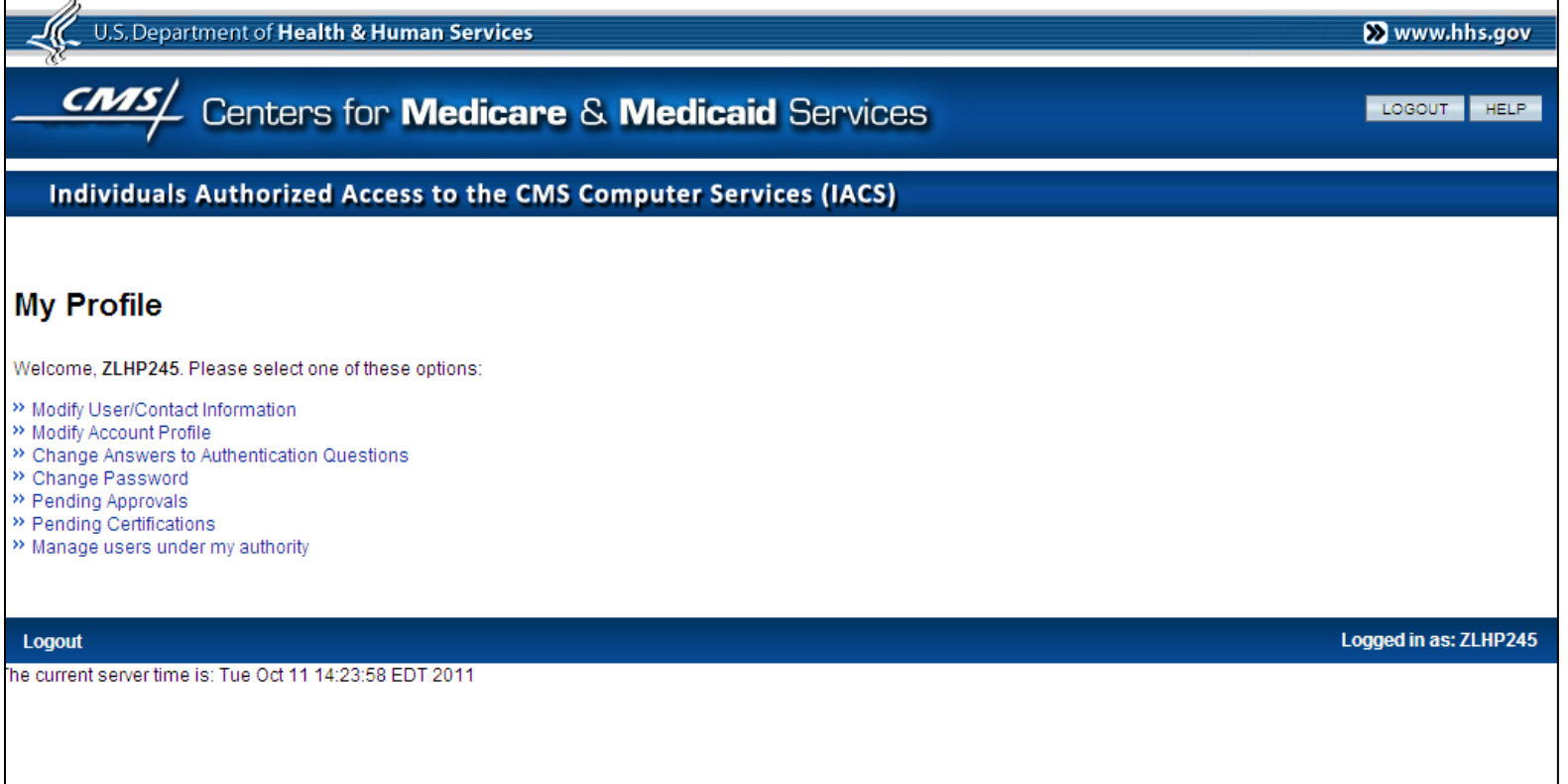

#### **Security Official IACS View**

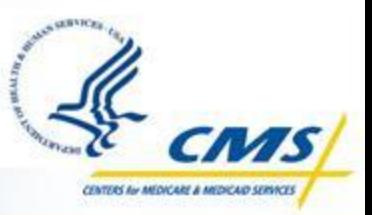

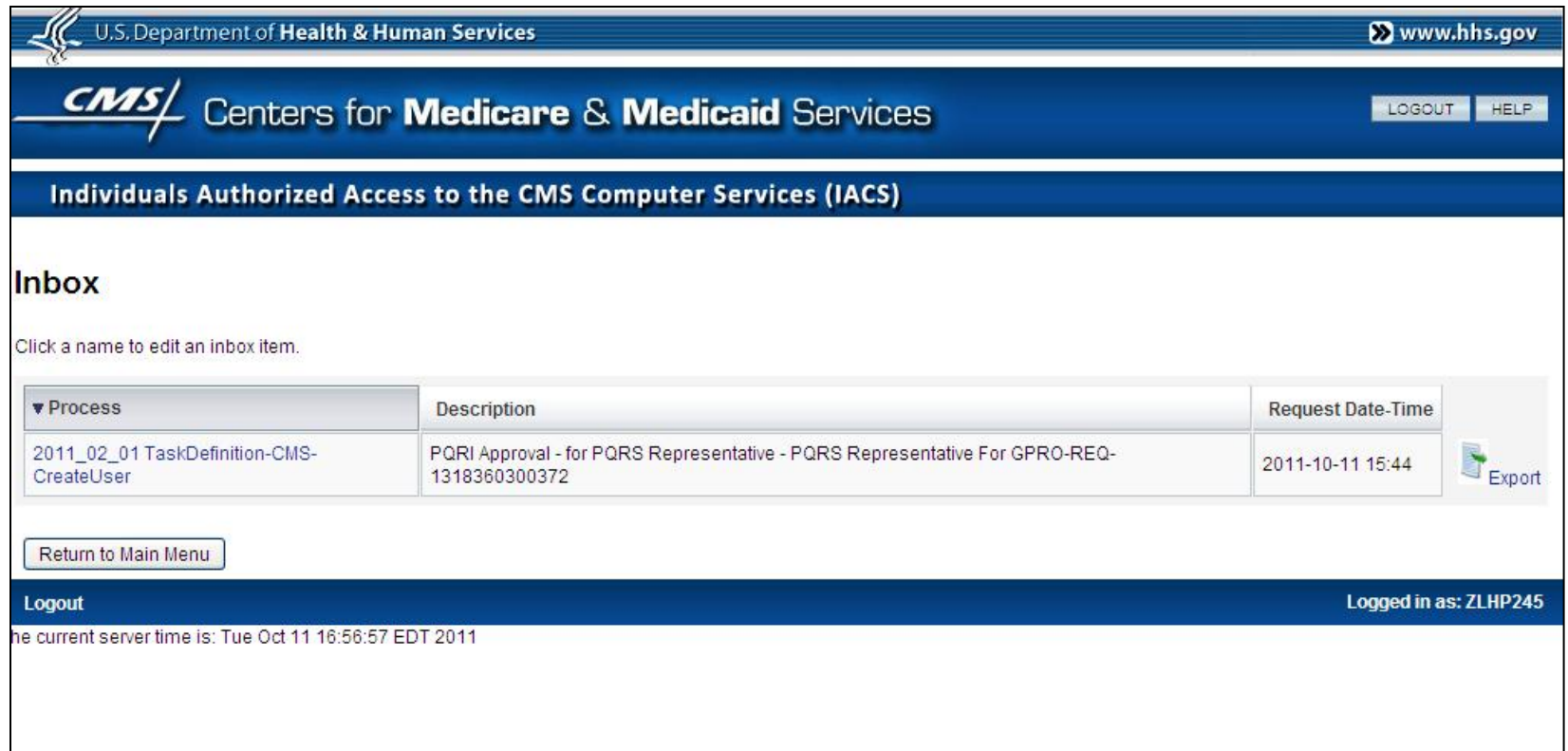

#### **Security Official IACS View, cont.**

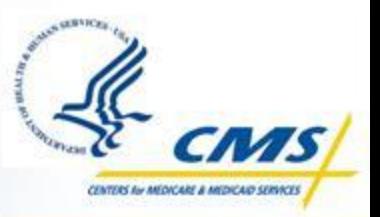

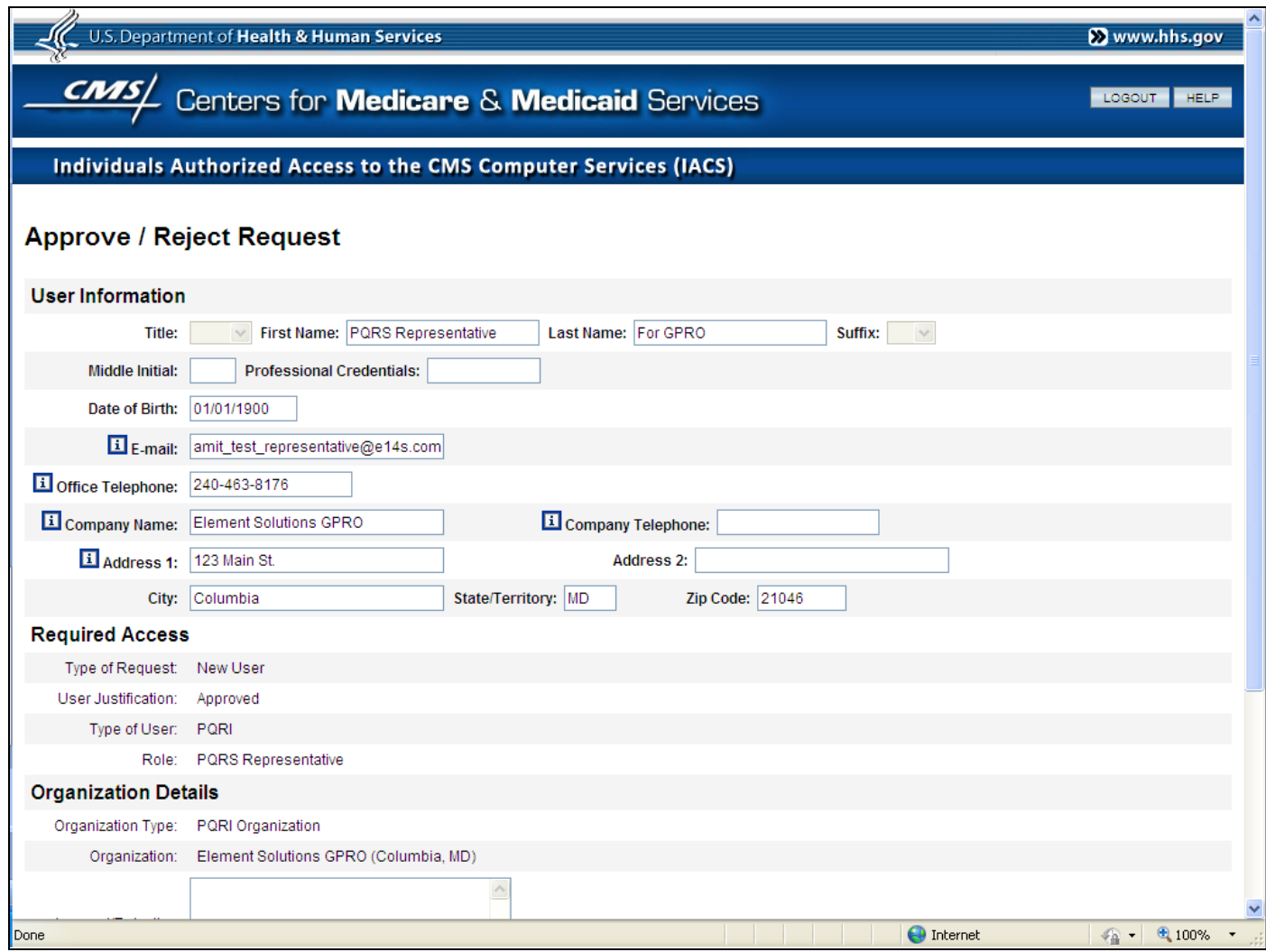

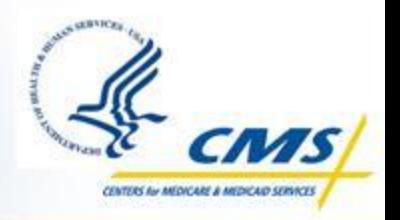

#### **Security Official IACS View, cont.**

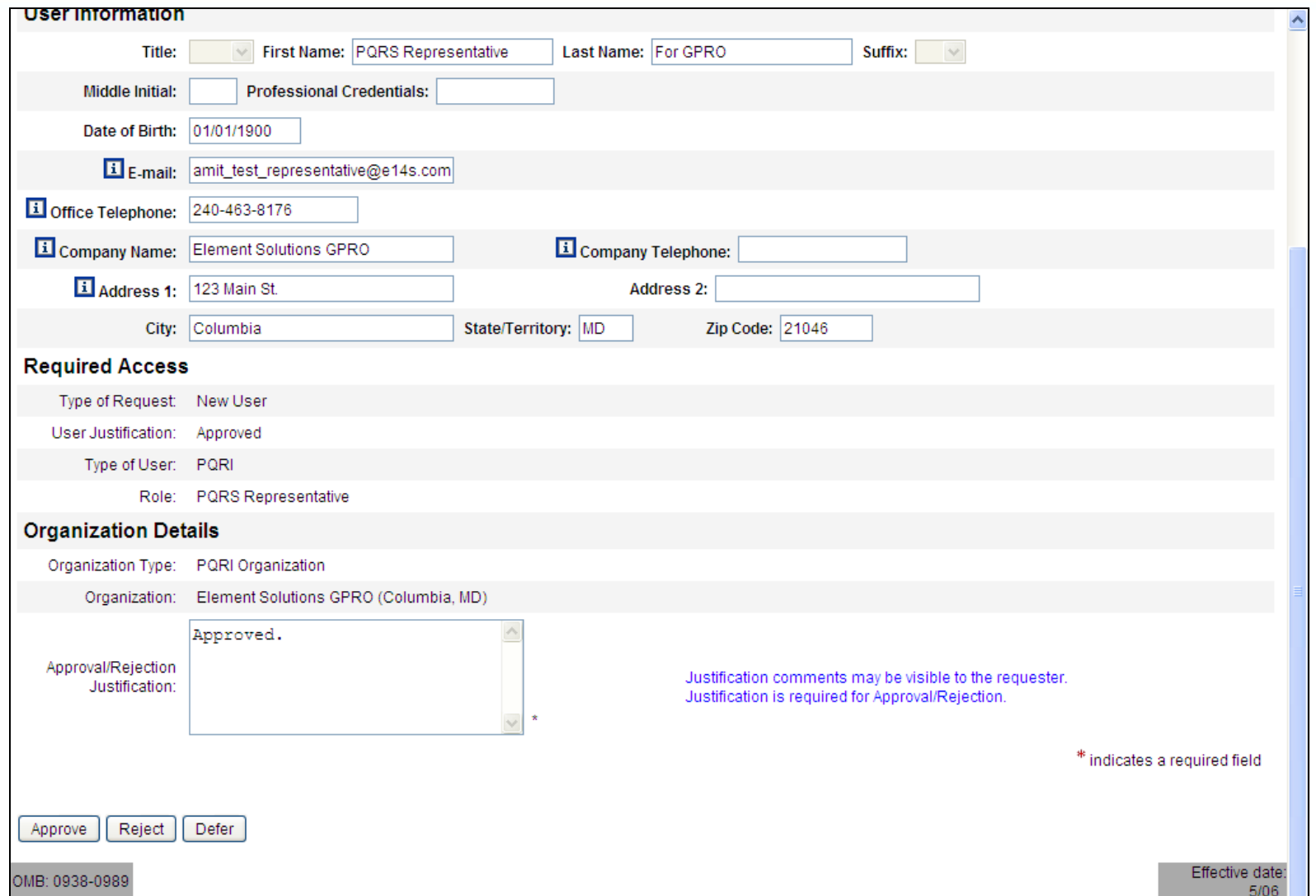

# **Disassociation and Reassociation**

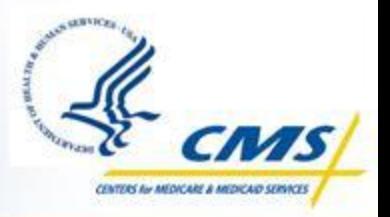

- ◆ When a user has multiple roles or is associated to multiple TINs, the user may need to disassociate from one of the roles or TINs
- ◆ When to disassociate a role or TIN:
	- If the user has the Registry User role and the PQRS Submitter (GPRO) role, and each of those roles is associated to a different TIN
		- $\diamond$  Disassociate the PQRS Submitter prior to performing a Registry submission
		- ◊ Disassociate from the Registry User role to access the GPRO Web Interface
	- $\bullet$  If the user has the PQRS Submitter role and is associated to multiple TINs
		- $\diamond$  Disassociate from all TINs except the GPRO for which user is submitting GPRO data
- When disassociating a role or TIN is not necessary:
	- The user has the Registry User role and the PQRS Submitter (GPRO) role, but these roles are both associated to the same TIN

## **Disabled Accounts**

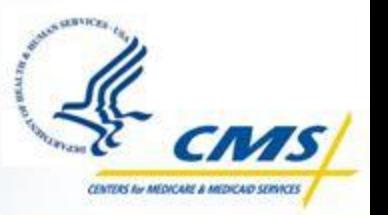

 $\bigotimes$  Due to inactivity – User has not signed on to the account within the past 180 days

- The user needs to follow the steps below to enable the account:
	- **◆Navigate to**

<https://idm.cms.hhs.gov/idm/user/iacsTerms.jsp>

- ◊Login with the User ID and Password
- ◊Answer the Security Questions and Authentication Questions as prompted
- ◊Change the Password as prompted

## **Disabled Accounts, cont.**

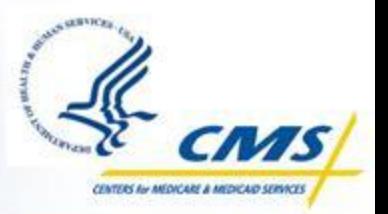

#### **◆ Security violation**

An IACS account will be disabled if it has been determined that a User has shared their User ID and password ◊The security violation case will be reviewed by CMS to determine whether or not they will enable the account ◊The user will be notified when a determination is made ◊This process may take two weeks or longer

# **Upcoming GPRO Support Calls**

◆ November 14, 2012, 3-4 pm ET

◆ Topic: XML Training

**◆ December 5, 2012, 3-4 pm ET** 

◆ Topic: Review of 2013 PFS Rule

◆ January 16, 2013, 3-5 pm ET

- ◆ Topic: Web Interface Training
- $\bullet$  Please note that this is a 2-hour support call.

 $\diamond$  February 6, 2013, 3-4 pm ET

◆ Topic: Review of 2012 Submission

**WITCH'S AN AMERICAN A ANION** 

#### **Resources/Where to Begin**

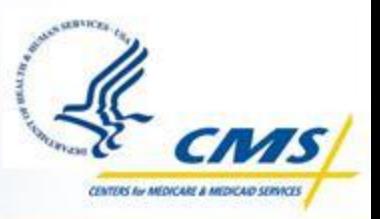

[http://www.cms.gov/Medicare/Quality-Initiatives-Patient-Assessment-](http://www.cms.gov/Medicare/Quality-Initiatives-Patient-Assessment-Instruments/PQRS/CMS-Selected-Group_Practice_Reporting_Option.html)[Instruments/PQRS/CMS-Selected-Group\\_Practice\\_Reporting\\_Option.html](http://www.cms.gov/Medicare/Quality-Initiatives-Patient-Assessment-Instruments/PQRS/CMS-Selected-Group_Practice_Reporting_Option.html)

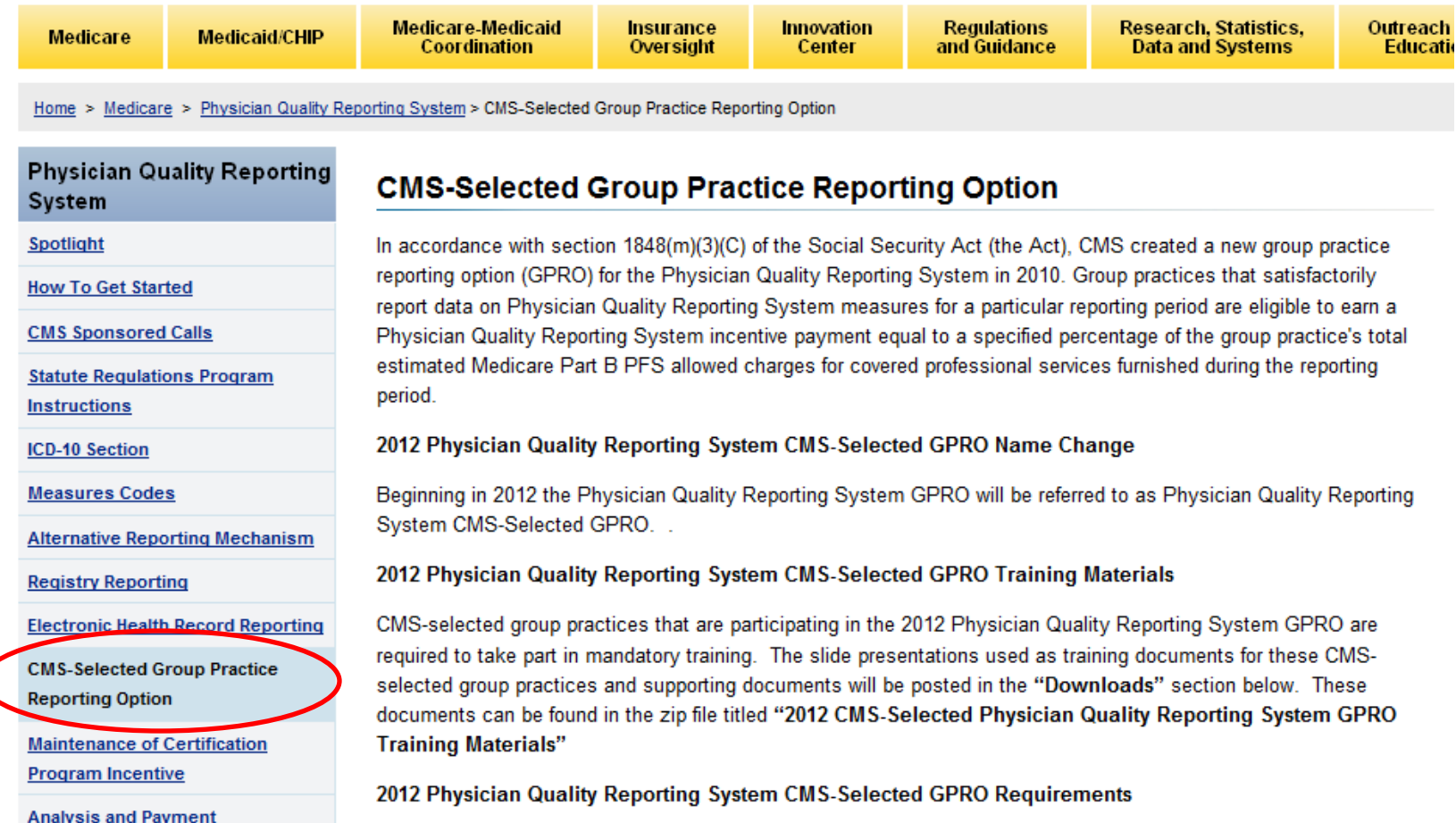

# **If You Still Have Questions…**

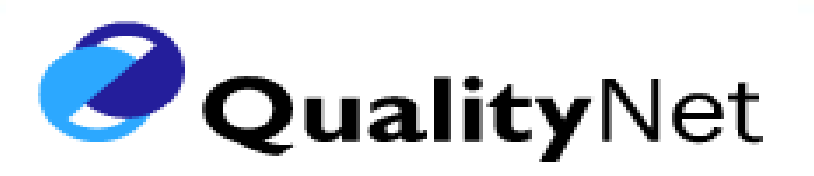

#### **◆ QualityNet Help Desk**

- $\blacklozenge$  Monday Friday: 7:00 am 7:00 pm CT
- ◆ E-mail: [qnetsupport@sdps.org](mailto:qnetsupport@sdps.org)
- ◆ Phone: (866) 288-8912 (TTY 1-877-715-6222)
- ◆ Fax: (888) 329-7377
- When calling the QualityNet Help Desk, please identify yourself as a 2012 GPRO participant
- $\diamondsuit$  Tickets may be escalated to the appropriate Tier in order to assist you